**Une production FormaDEUR** de l'équipe Diffusion des connaissances, Direction de l'enseignement universitaire et de la recherche, CIUSSS du Centre-Sud-de-l'Île-de-Montréal.

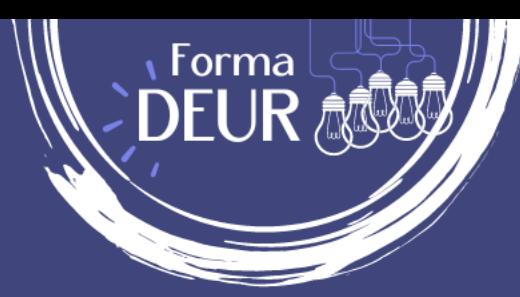

# **ANIMER UNE RENCONTRE SUR Microsoft Teams**

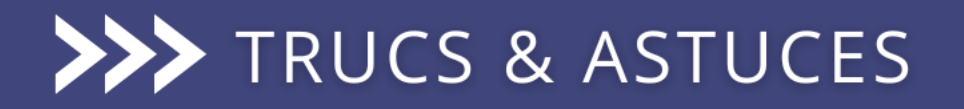

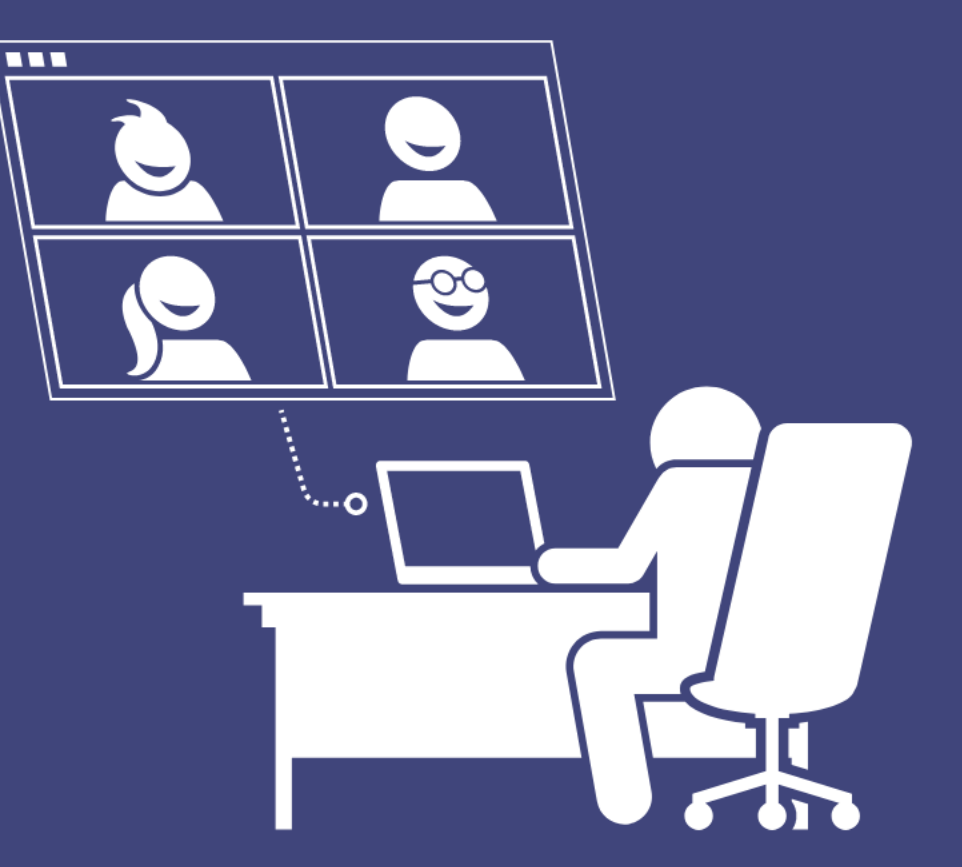

**Québec ##** 

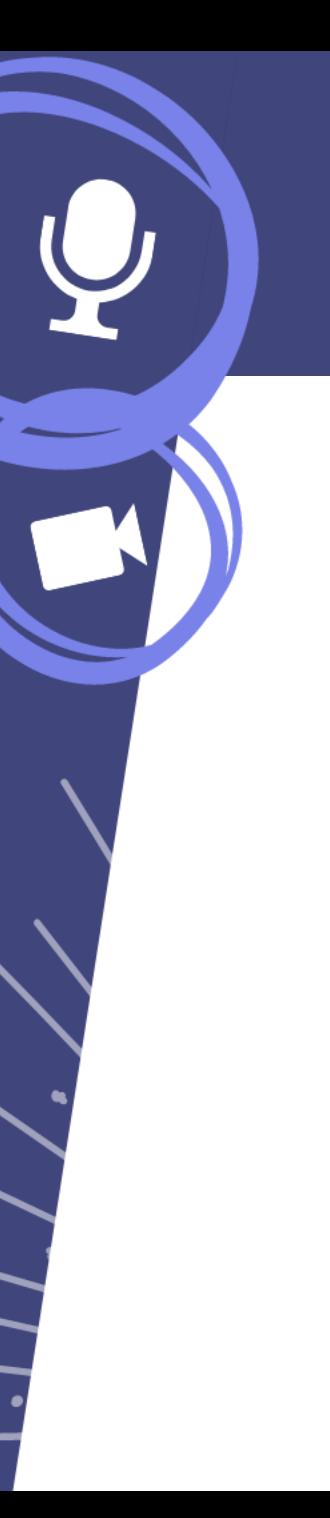

#### **Teams et ses fonctionnalités**

#### **Objectif**

Familiariser les utilisateurs avec les principales fonctionnalités de base en ce qui concerne l'organisation et l'animation d'une rencontre virtuelle.

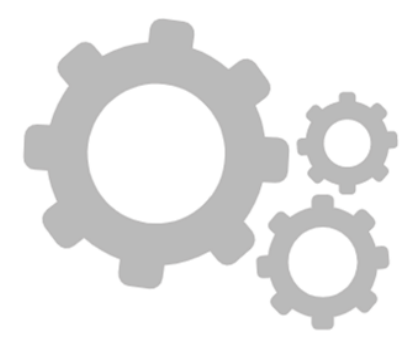

Mot d'ordre :

#### **PRÉPARATION**

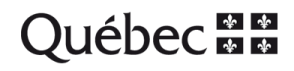

#### **Teams et ses fonctionnalités**

Avant de se connecter…

- Allumer l'ordinateur à l'avance.
- Brancher l'ordinateur à une connexion filaire pour plus de stabilité, si possible.
- Limiter la consommation de bande passante.
- Restreindre les nuisances sonores.

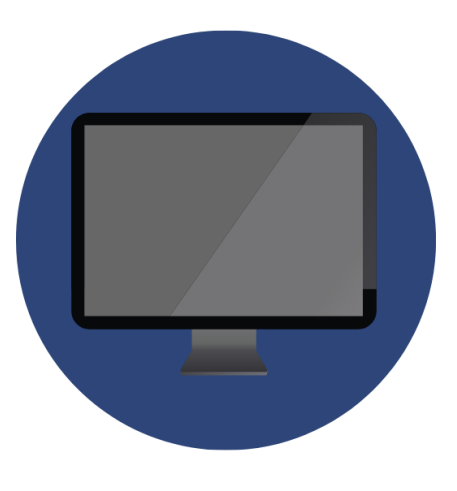

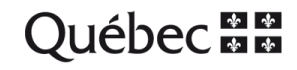

#### **Se connecter à Teams**

- Se connecter avec son compte professionnel.
- **Toujours** utiliser l'application de bureau et non l'application web. Plus d'options sont disponibles et la stabilité est meilleure.

Téléchargez Microsoft Teams pour bureau Windows

Teams pour les particuliers ou les petites entreprises

Télécharger Teams

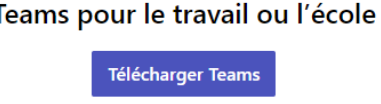

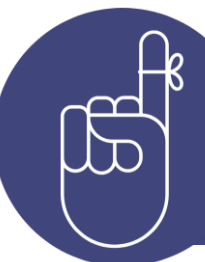

Il est important d'utiliser votre propre compte Teams pour créer des événements en ligne. Si vous utilisez une boîte commune, vous n'aurez pas le contrôle sur les options de réunion.

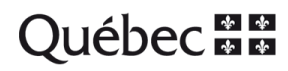

#### **Mises à jour Teams**

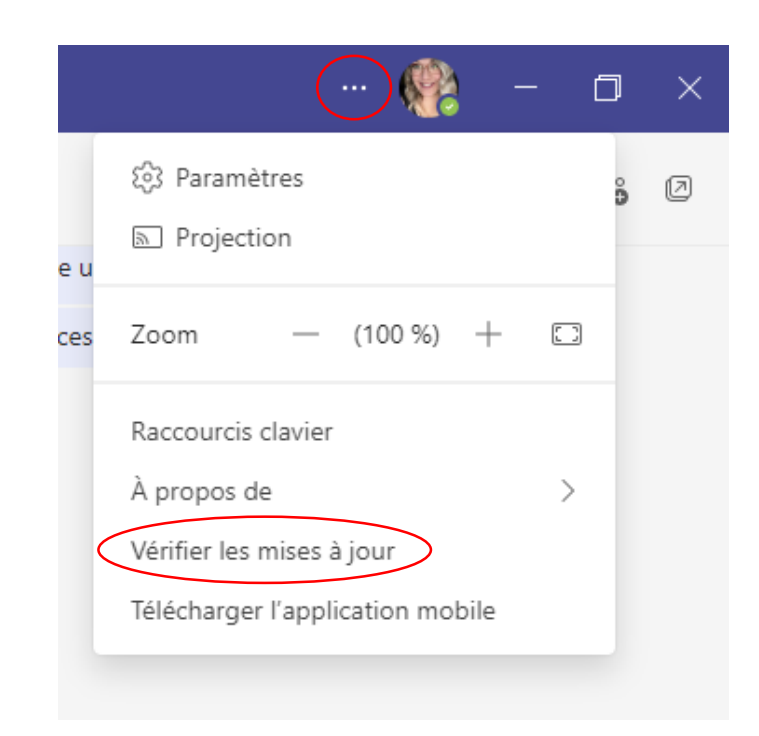

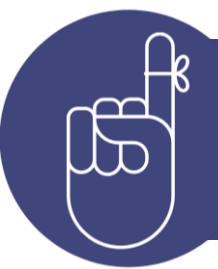

Il est important de toujours vérifier si l'application Teams est à jour, avant de commencer une réunion. Teams publie régulièrement de nouvelles versions, afin de vous proposer de nouvelles fonctionnalités et de corriger les bogues existants. Nous vous conseillons de passer à la dernière version dès que celle-ci est disponible.

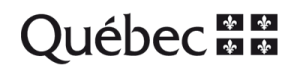

#### **Joindre une réunion Teams**

Repérer **ceci** dans l'invitation qui vous a été envoyée :

**Joindre sur votre ordinateur ou appli mobile** Cliquez ici pour participer à la réunion

ID de réunion : 123 456 789 Code secret : 12345 Télécharger Teams | Rejoindre sur le web

**Joindre avec un appareil de vidéoconférence** teams@visio.rtss.qc.ca ID de vidéoconférence : 12345678 Autres instructions VTC

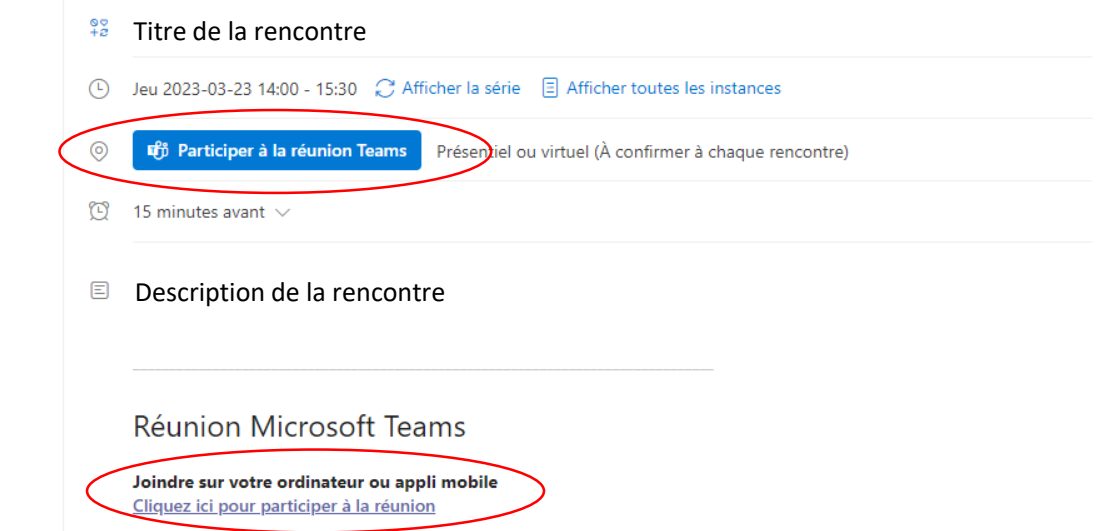

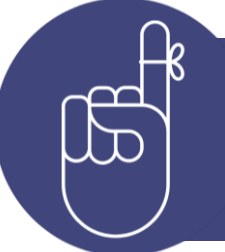

Il est fortement recommandé d'utiliser l'application de bureau Teams plutôt que le navigateur web, car cette version permet d'utiliser toutes les fonctionnalités.

Ouéh

#### **La caméra et le micro**

Dès l'ouverture de la réunion, votre premier réflexe devrait être de **vérifier que votre micro et votre caméra sont bien en fonction**.

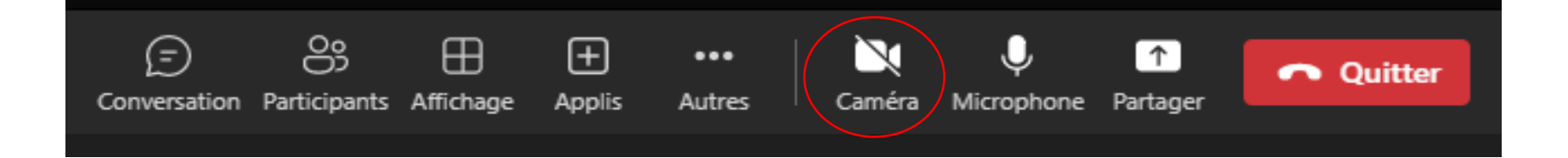

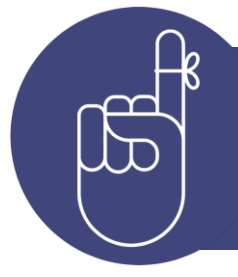

Sur l'exemple ci-dessus, le micro est actif, mais la caméra ne l'est pas. Pour l'activer, il faut cliquer sur l'icône de la caméra (même principe pour activer ou désactiver le son du micro).

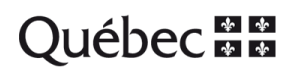

#### **Paramètres audio**

Accédez aux **paramètres audio** en cliquant sur les trois petits points en haut à droite, dans l'application Teams.

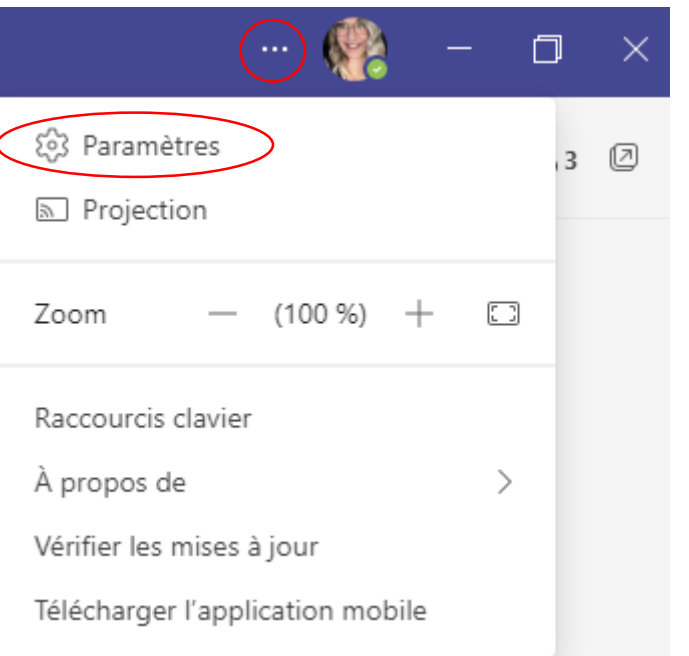

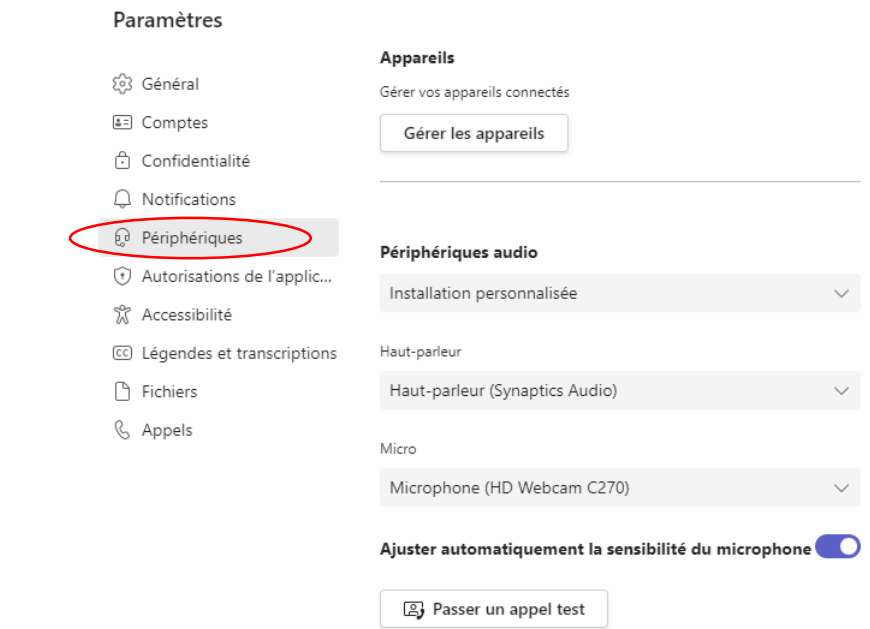

Québe

 $\overline{\mathbb{F}}$ 

En cas de problème, les paramètres audio peuvent vous être utiles pour ajuster votre son et votre micro. Assurez-vous de cocher les bons éléments.

#### **Paramètres vidéo**

 $\times$ 

#### Paramètres

ි Général

&= Comptes A Confidentialité

 $\Box$  Notifications

**D** Périphériques

(1) Autorisations de l'applic...

<u>ී</u> Accessibilité

CC Légendes et transcriptions

**Fichiers** 

& Appels

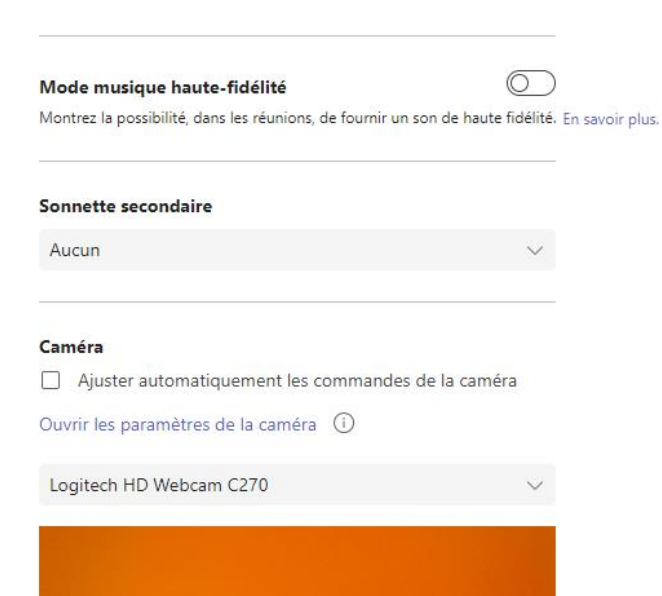

Aperçu

 $\circlearrowright$ 

 $\circ$ 

En cas de problème, les paramètres vidéo servent à activer et à ajuster votre caméra. Ouvrez-les en cliquant sur les trois petits points, en haut à droite de la fenêtre, comme pour l'audio. Vous les trouverez sous **Périphériques**.

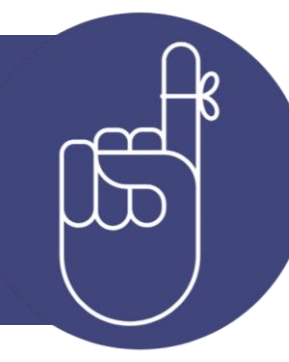

Flou artistique (i)

Ajuster la luminosité (1)

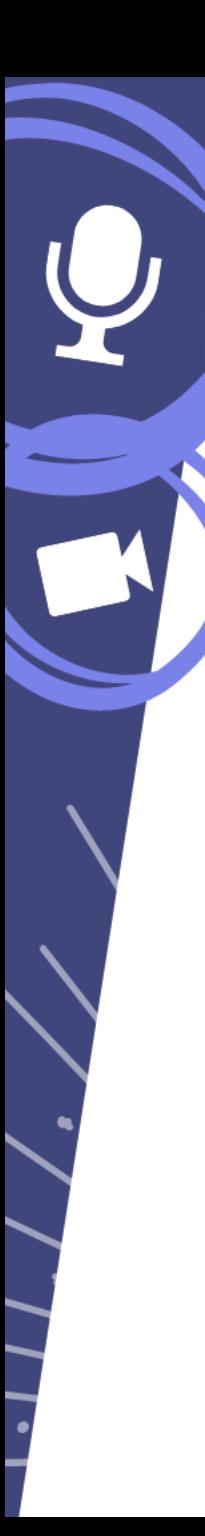

### **Réunion ou webinaire ?**

Les **réunions** sont la solution idéale pour organiser des sessions plus interactives, au cours desquelles vous souhaitez une grande participation de votre auditoire.

- Le mode réunion peut être utilisé lors d'une formation, d'une rencontre d'employés ou d'un atelier;
- Tous les participants peuvent partager du contenu, des vidéos ainsi que du contenu audio.

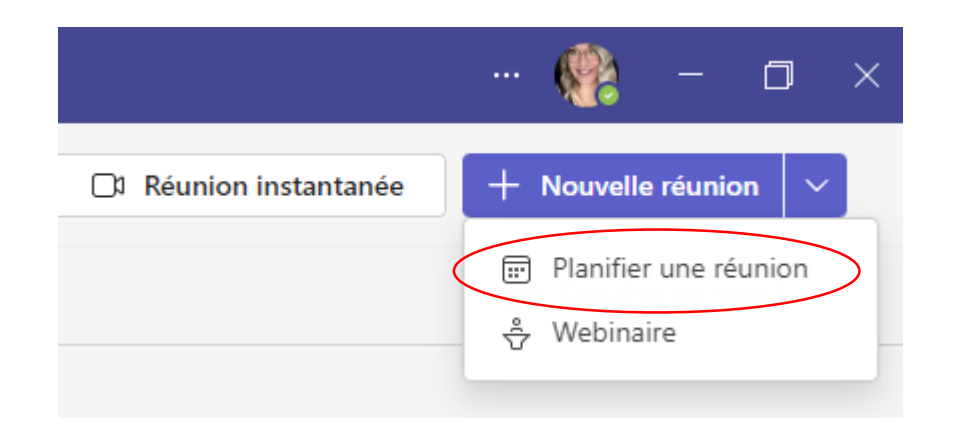

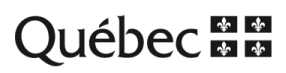

### **Réunion ou webinaire ?**

On peut comparer les **webinaires** à un auditorium ou une salle de conférence virtuelle. Ils sont l'option idéale pour les événements qui sont ouverts au public ou lorsqu'on prévoit un auditoire de grande taille.

- En mode webinaire, seuls les présentateurs peuvent partager du contenu, des vidéos et du contenu audio;
- Les participants manifestent leur présence sous forme de réactions, de commentaires dans le clavardage ou de réponses aux questions d'un sondage;
- Le mode webinaire permet entre autres de créer des formulaires d'inscription personnalisés, d'activer ou de désactiver les caméras et les micros des participants et de générer un rapport de présences.

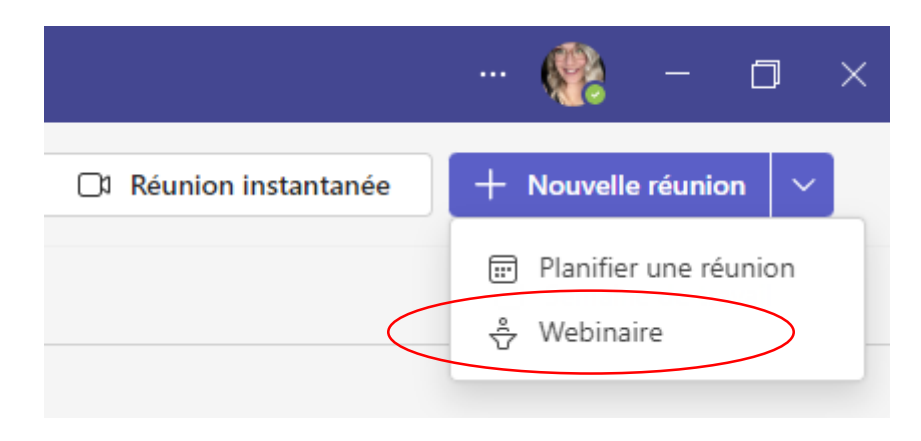

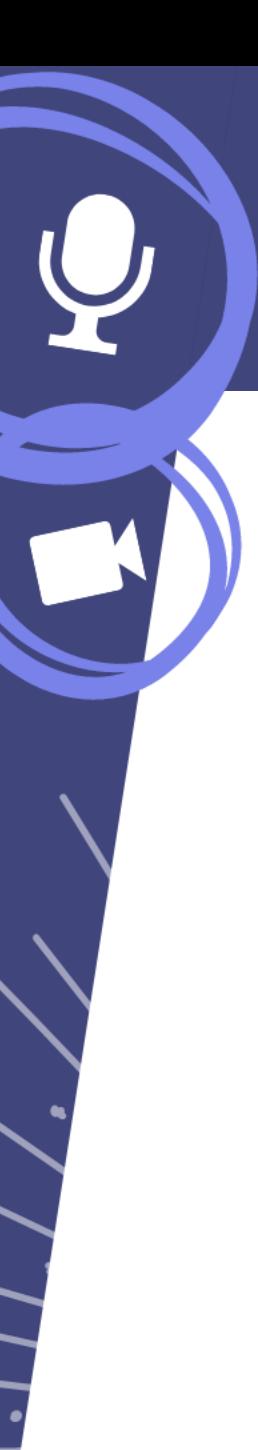

### **Création d'un webinaire**

Dans le calendrier Teams, sélectionnez la flèche à droite de **Nouvelle réunion**, puis choisissez **webinaire.**

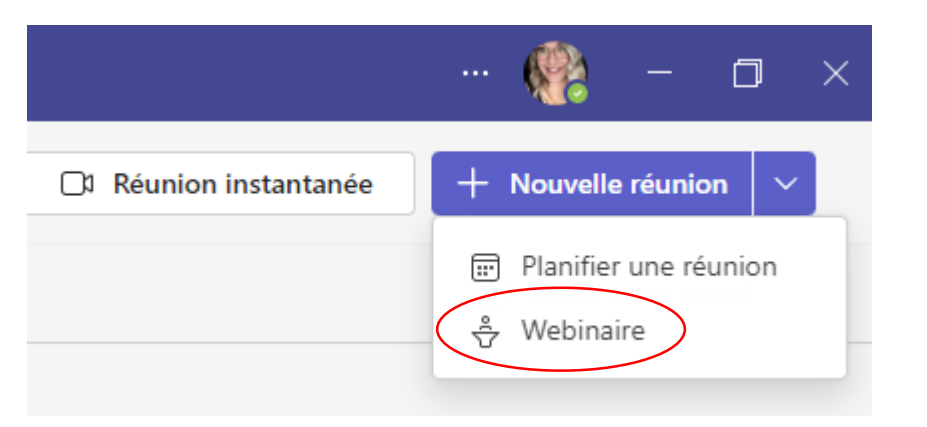

Entrez tous les détails du webinaire. N'oubliez pas d'ajouter des présentateurs et des co-organisateurs à l'événement.

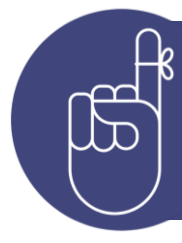

Sur le formulaire d'inscription, vous pouvez définir une heure différente pour convoquer les participants, afin de donner aux présentateurs le temps de se préparer avant le début de l'événement.

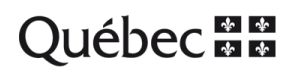

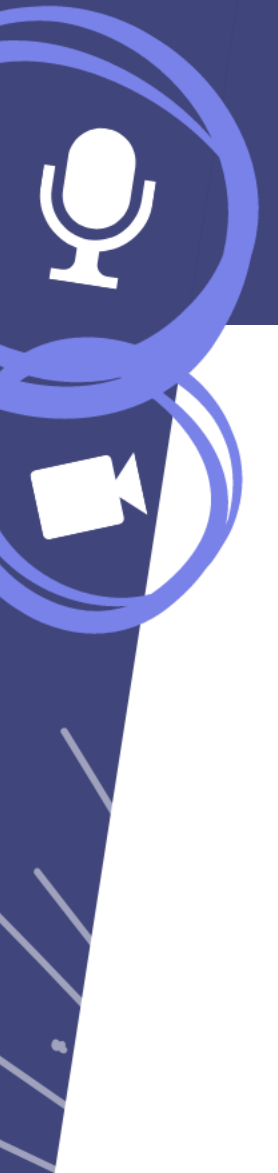

### **Création d'un webinaire**

Vous pouvez choisir si le webinaire est ouvert uniquement aux membres de votre organisation ou s'il est accessible aussi au grand public.

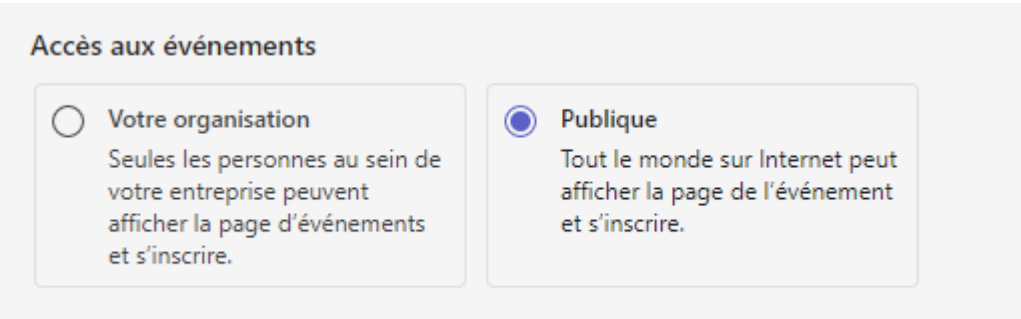

Sélectionnez **Enregistrer** pour passer à l'inscription des participants.

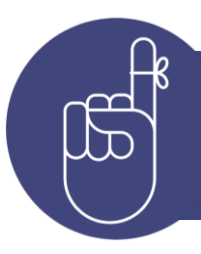

Lorsque vous enregistrez l'événement, les invitations sont envoyées automatiquement aux participants.

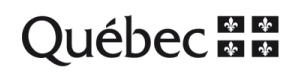

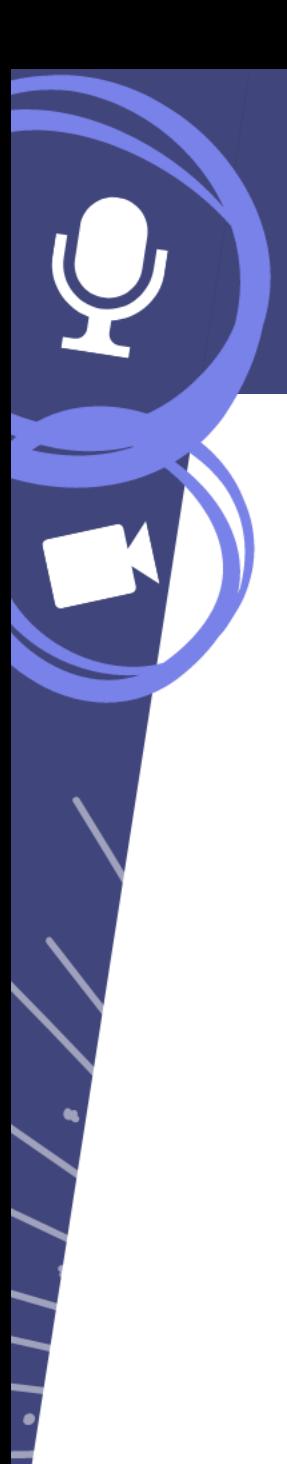

#### **Ajouter des co-organisateurs**

En cas de besoin, vous pouvez ajouter **jusqu'à 10 co-organisateurs** de votre événement. Ils pourront modifier les formulaires d'inscriptions, les notes, le thème…

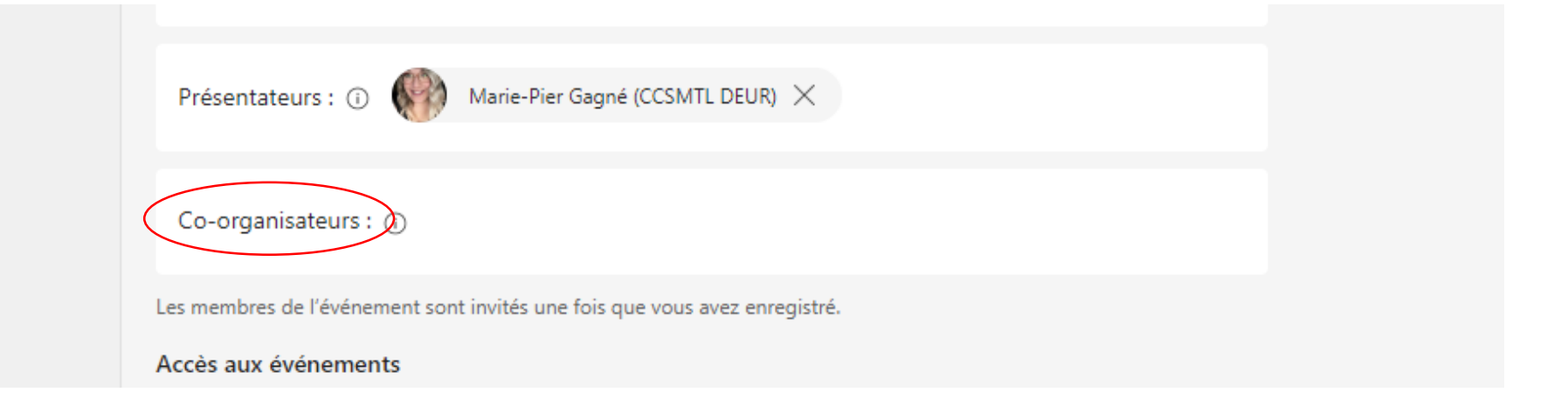

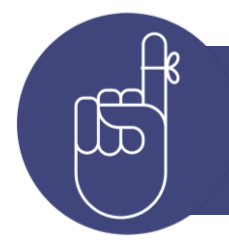

Les co-organisateurs peuvent modifier l'événement de la même manière qu'un organisateur, mise à part la section **Détails** du webinaire (date, heure, etc.).

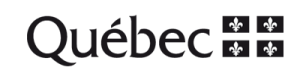

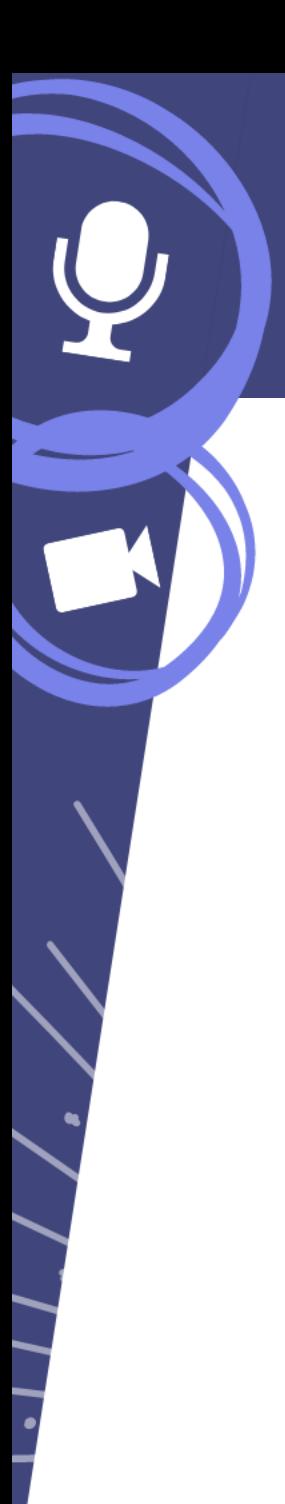

#### **Ajouter des présentateurs**

Pour permettre à d'autres personnes de présenter du contenu pendant le webinaire, ajoutez-les de la même façon que les co-organisateurs.

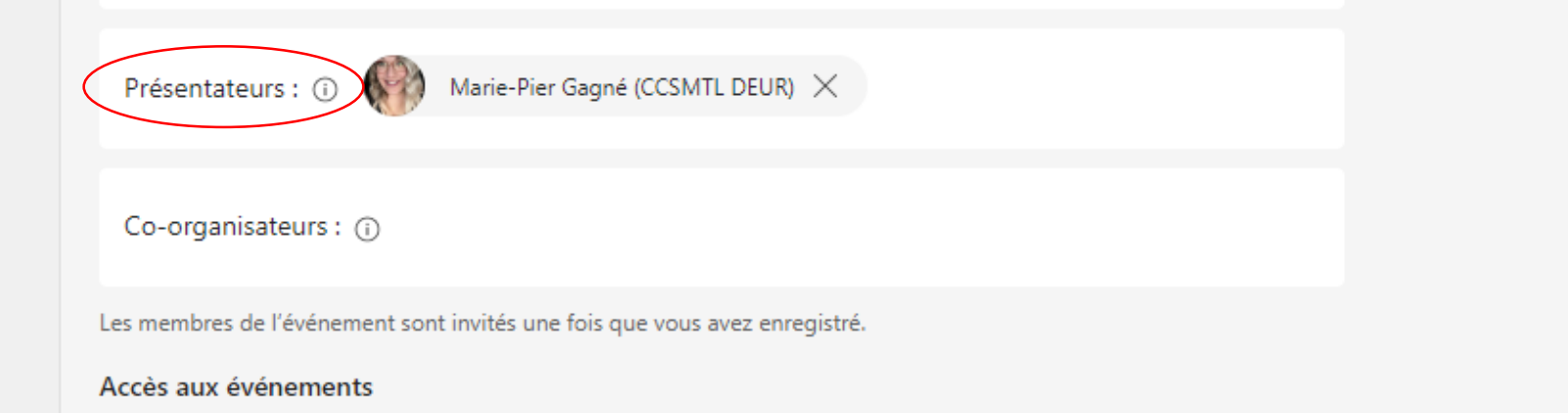

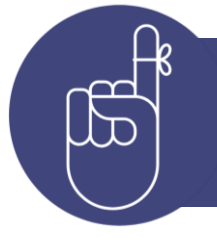

Les présentateurs n'ont pas besoin de s'inscrire. Ils participeront au webinaire de la même façon que s'ils se joignaient à une réunion courante, à partir de leur calendrier.

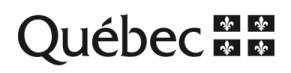

#### **Modifier les informations d'un webinaire**

Une fois que vous avez créé et enregistré un webinaire, il s'affiche dans votre calendrier Teams. Vous pouvez l'ouvrir pour gérer certains détails.

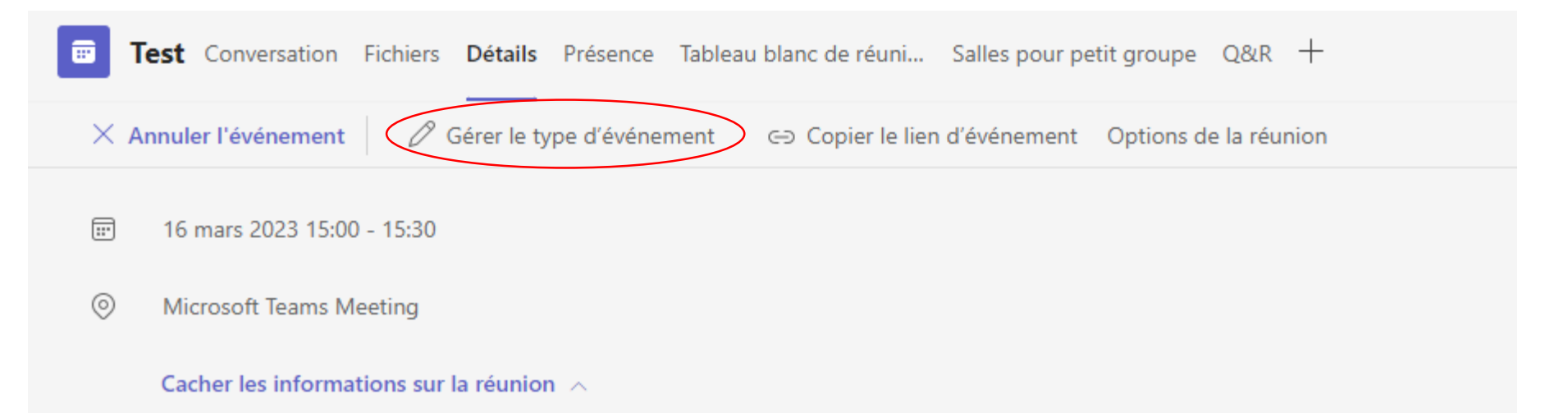

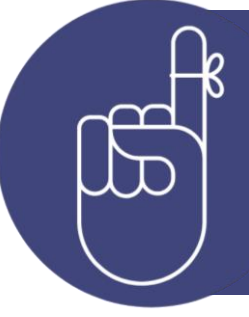

Vous pouvez modifier ou ajouter des détails, des présentateurs ou des co-organisateurs. **ATTENTION :** À chaque changement effectué, les participants reçoivent un courriel automatisé pour leur en faire part. Il faut éviter d'inonder leur boîte de réception!

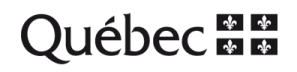

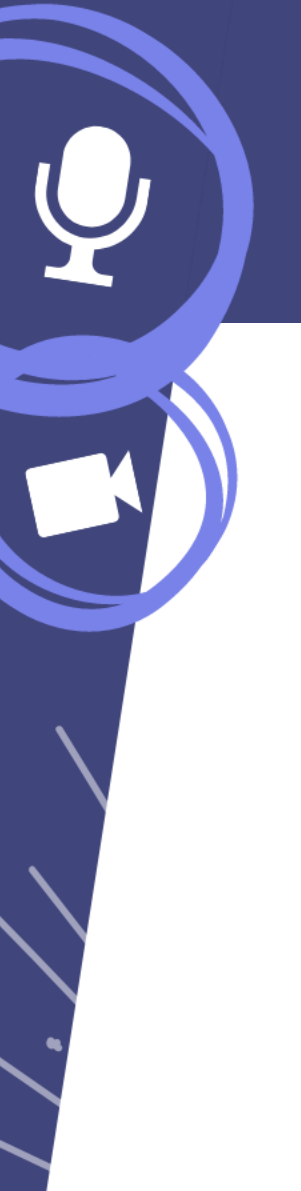

### **Personnaliser un webinaire**

À l'aide du menu de gauche, vous pouvez personnaliser votre webinaire en ajoutant une image de bannière et en choisissant un thème de couleurs. Vous pouvez également ajouter des biographies/photos pour chaque présentateur.

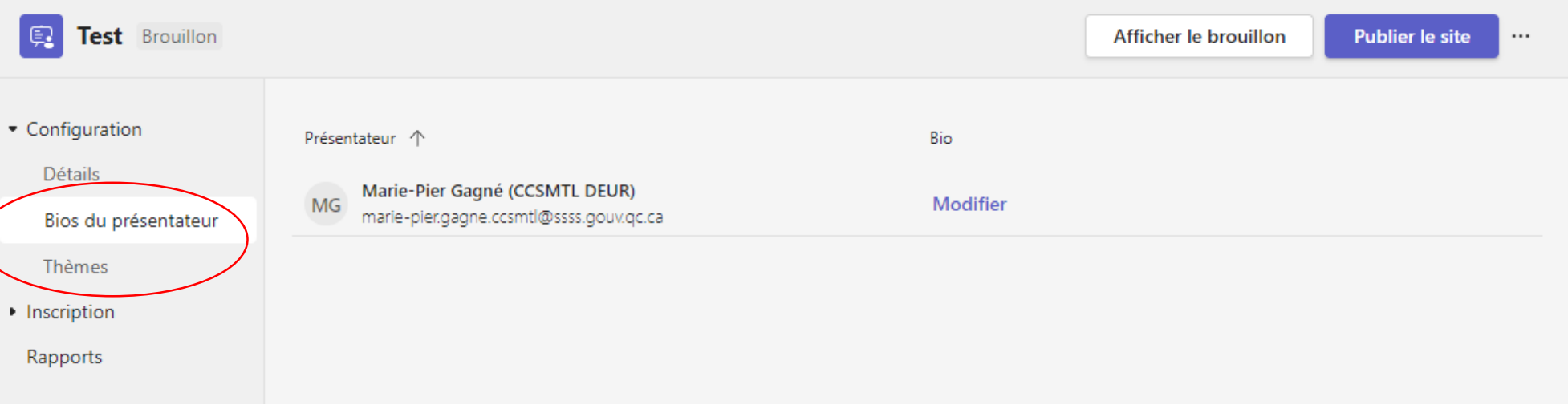

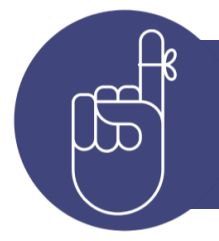

Les images que vous téléchargez pour personnaliser les webinaires seront rendues publiques et seront automatiquement utilisées sur le site d'inscription, ainsi que dans les courriels envoyés aux participants.

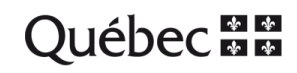

#### **Lien d'inscription**

Un formulaire d'inscription se créera automatiquement à l'enregistrement de votre webinaire. Pour promouvoir le lien, récupérez-le ici :

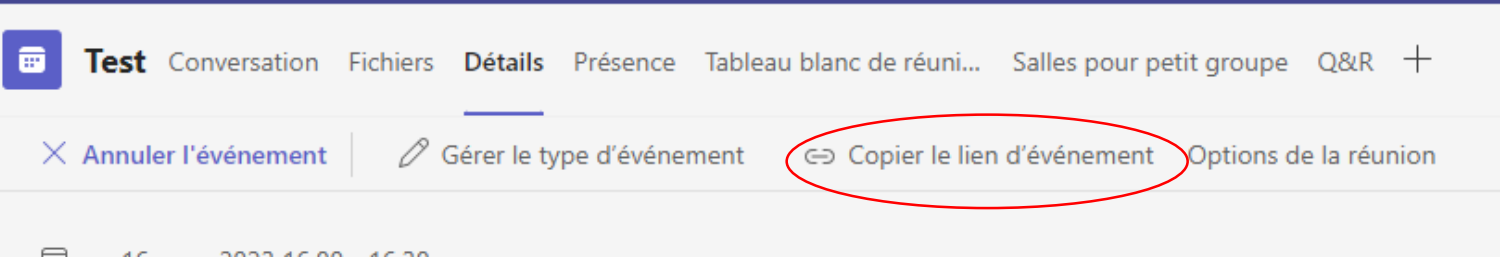

Vous pouvez définir une limite d'inscriptions ou modifier le formulaire ici :

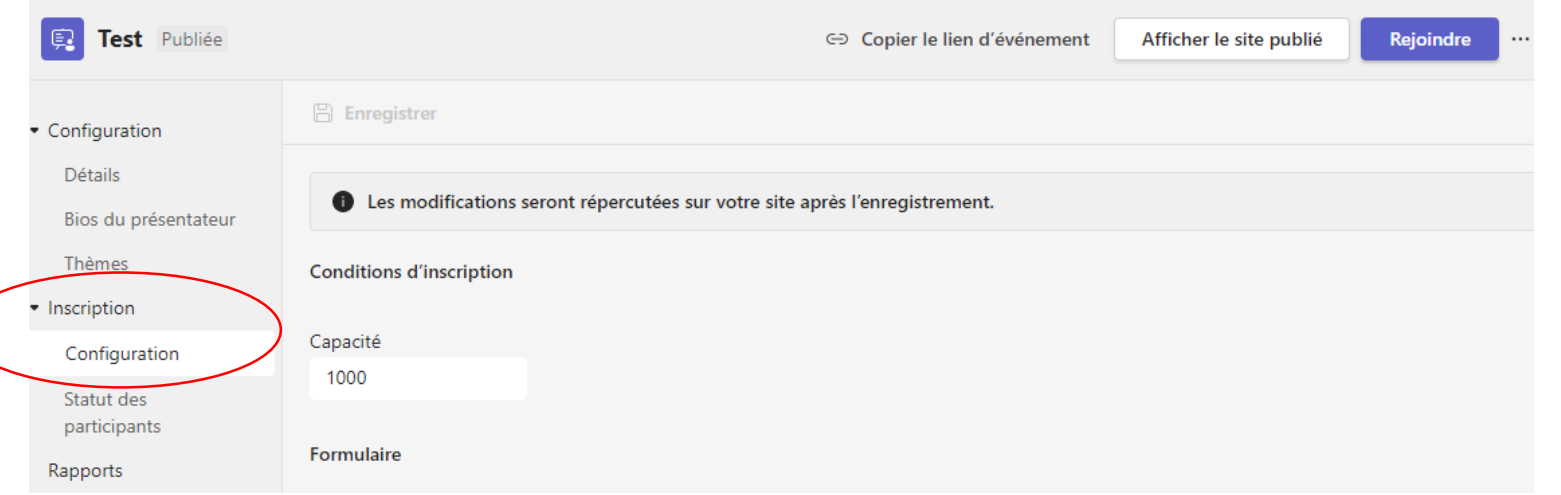

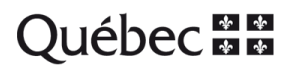

#### **Lien d'inscription**

#### Pour afficher l'inscription d'un participant :

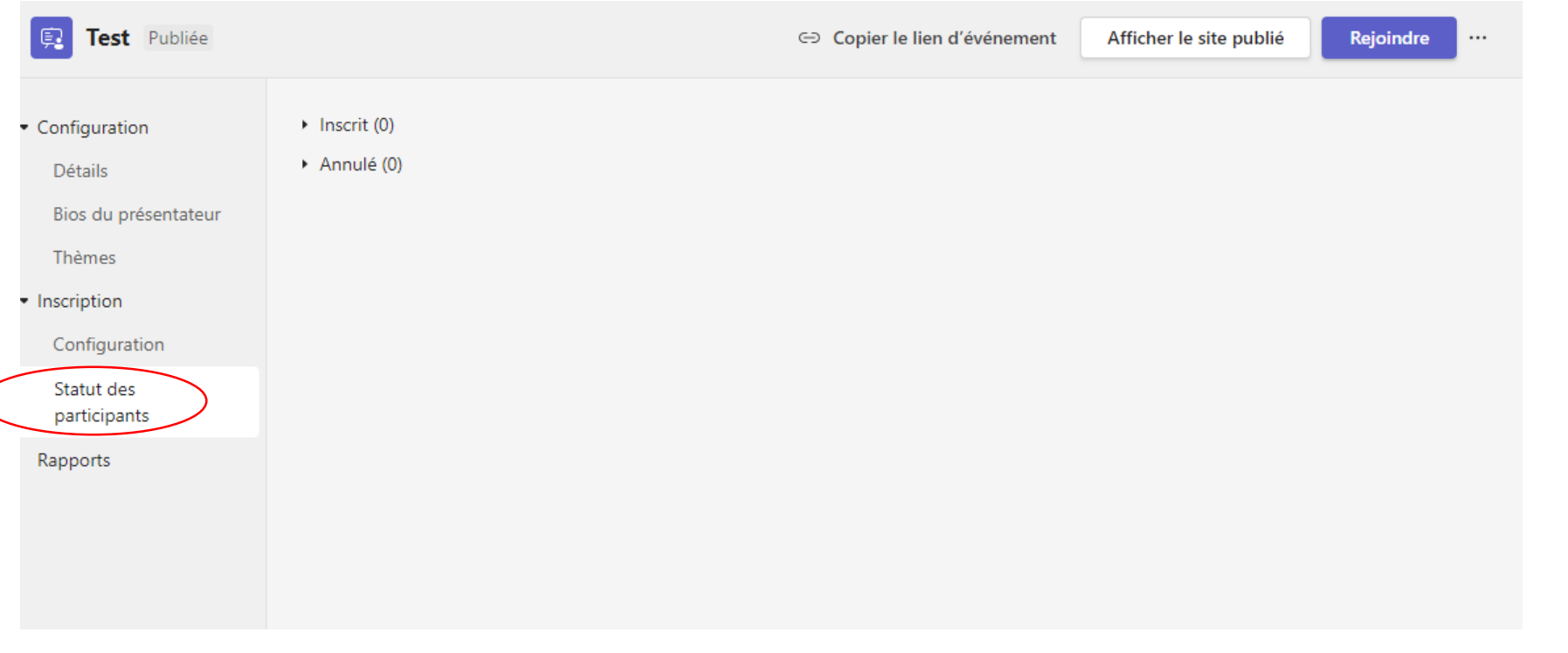

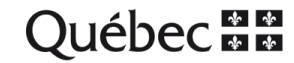

#### **Tableau blanc**

Si nécessaire, vous pouvez utiliser le **tableau blanc** collaboratif.

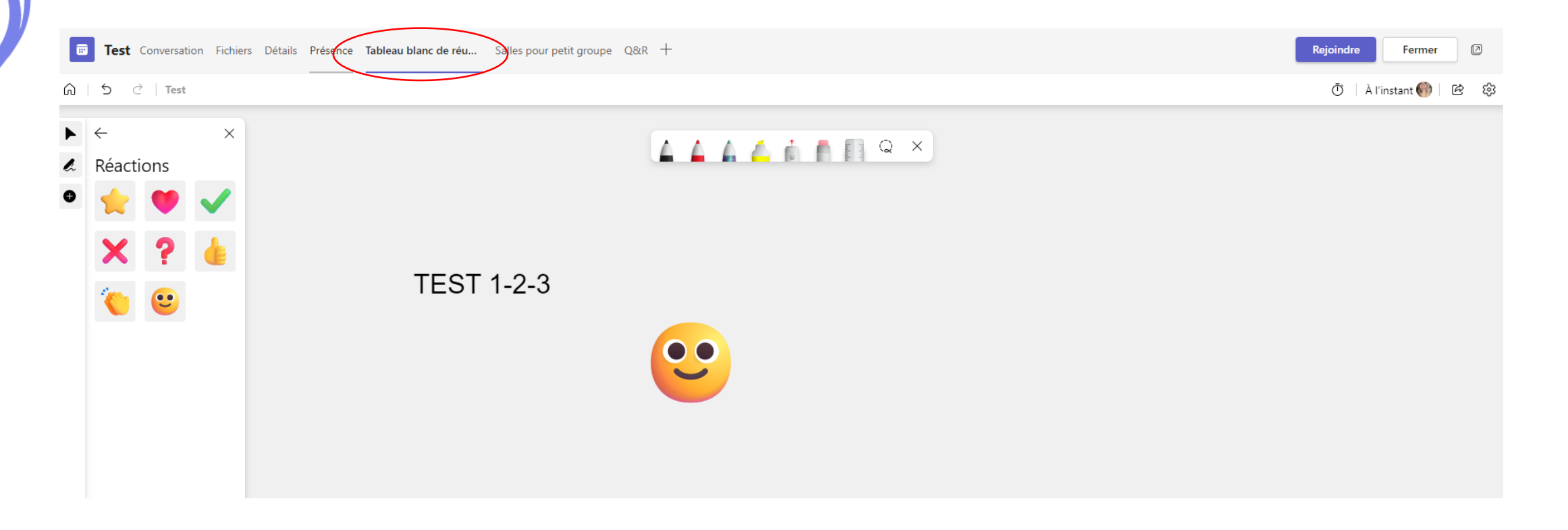

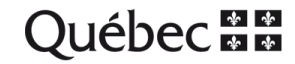

#### **Créer des salles**

Il est possible de créer à l'avance des salles pour petits groupes, en cliquant **sur cette option** et en choisissant le nombre de salles désiré. Vous pourrez par la suite diviser les participants en sous-groupes, de façon aléatoire ou déterminée.

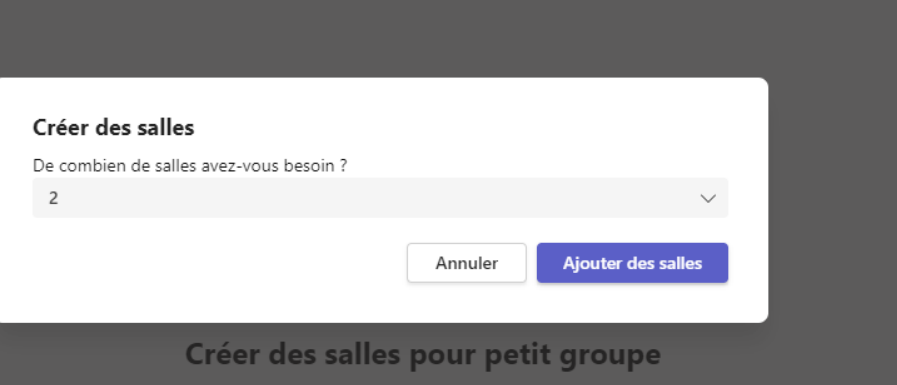

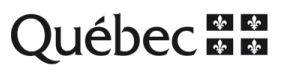

#### **Rapport d'événement**

Une fois l'événement terminé, vous pouvez consulter son **rapport**. Vous y trouverez un aperçu de la durée de l'événement, du nombre de personnes qui y ont participé et de la durée de leur présence.

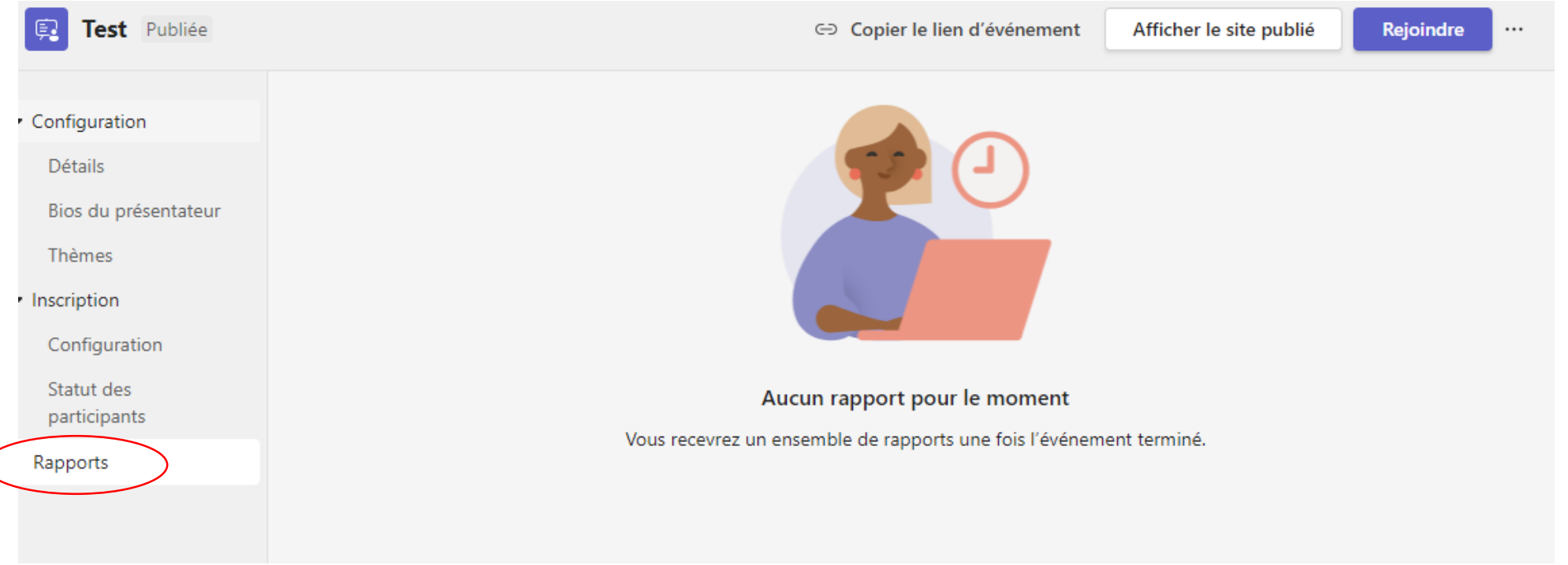

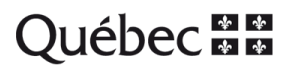

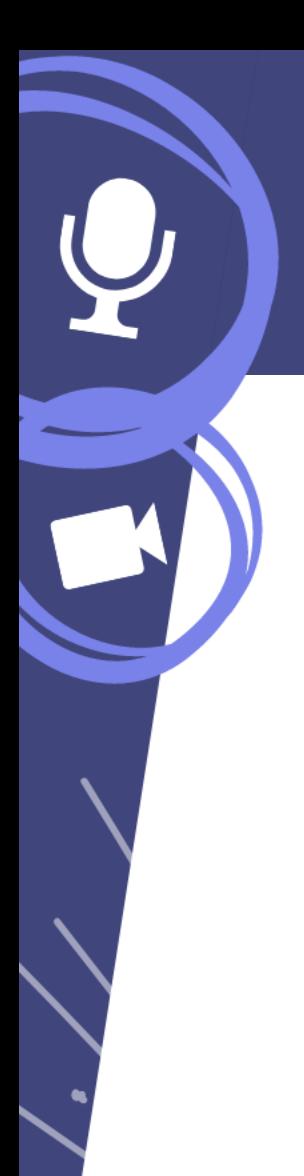

#### **Activer ou désactiver la salle d'attente**

Vous pouvez modifier les paramètres de salle d'attente **avant**, **pendant** ou **après** une réunion (dans le cas d'une série de réunions). Pour ce faire :

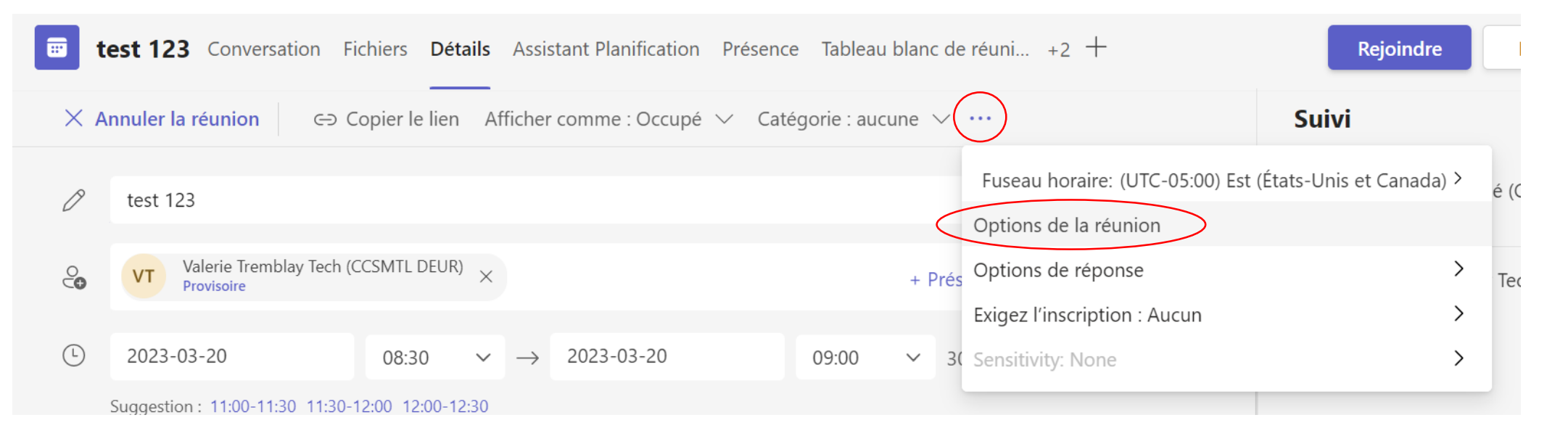

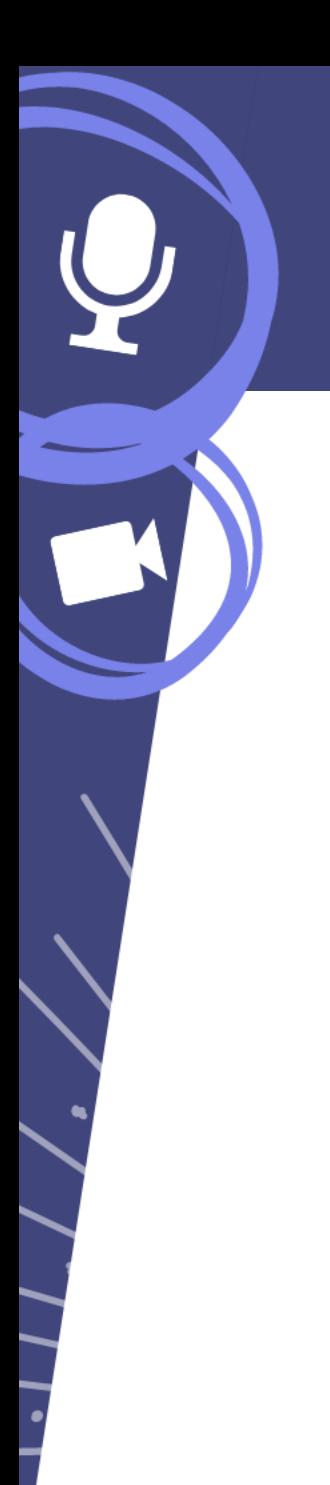

### **Activer ou désactiver la salle d'attente**

Dans le menu déroulant *Qui peut éviter la salle d'attente?***,** choisissez qui peut éviter d'y être assigné automatiquement. Activez ou désactivez le bouton *Toujours laisser les appelants ignorer la salle d'attente*.

di

**test 123 m** 20 mars 2023 à 08:30 - 09:00

& Marie-Pier Gagné (CCSMTL DEUR)

Options de la réunion

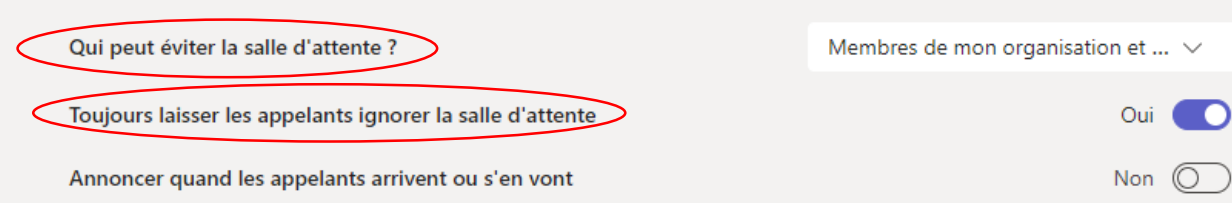

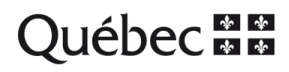

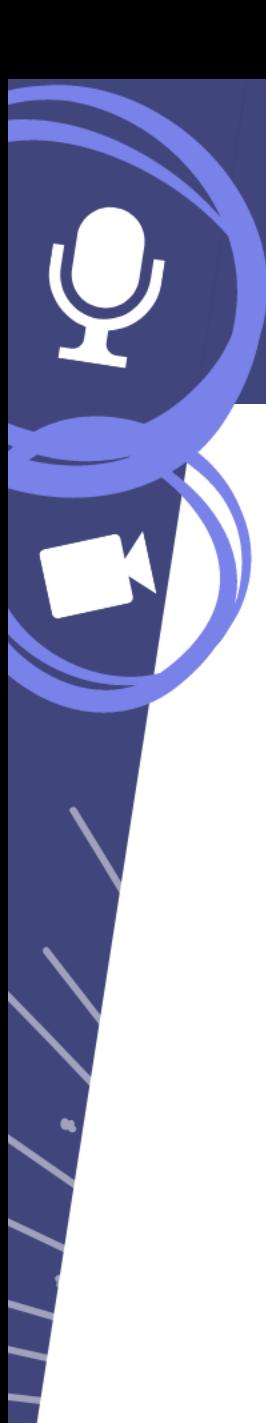

### **Admission des participants**

Si une salle d'attente a été prévue, il faut procéder à **l'admission des participants**. En mode webinaire, la salle d'attente se crée automatiquement.

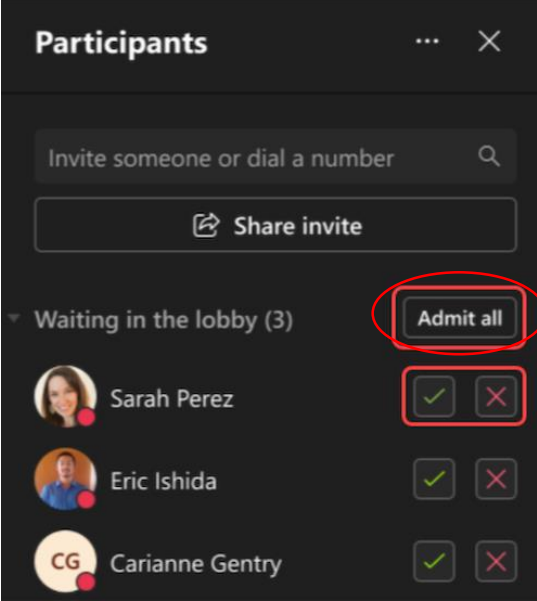

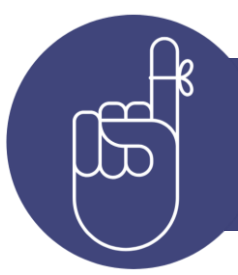

Demandez aux participants de s'identifier par leur nom complet afin de simplifier le travail de l'animateur.

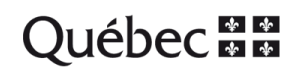

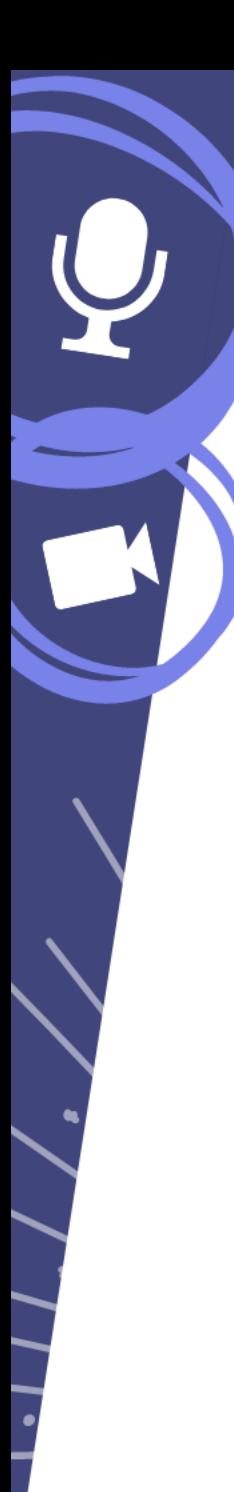

### **Mettre un intervenant en évidence/épingler**

- Si l'animateur met quelqu'un en évidence, tous les participants verront uniquement cette personne (maximum de 7 personnes en évidence à la fois).
- Pour mettre en évidence, l'animateur fait un clic droit sur la personne visée, puis choisit *Mettre en évidence pour tout le monde*. On peut aussi épingler une personne pour soi-même.

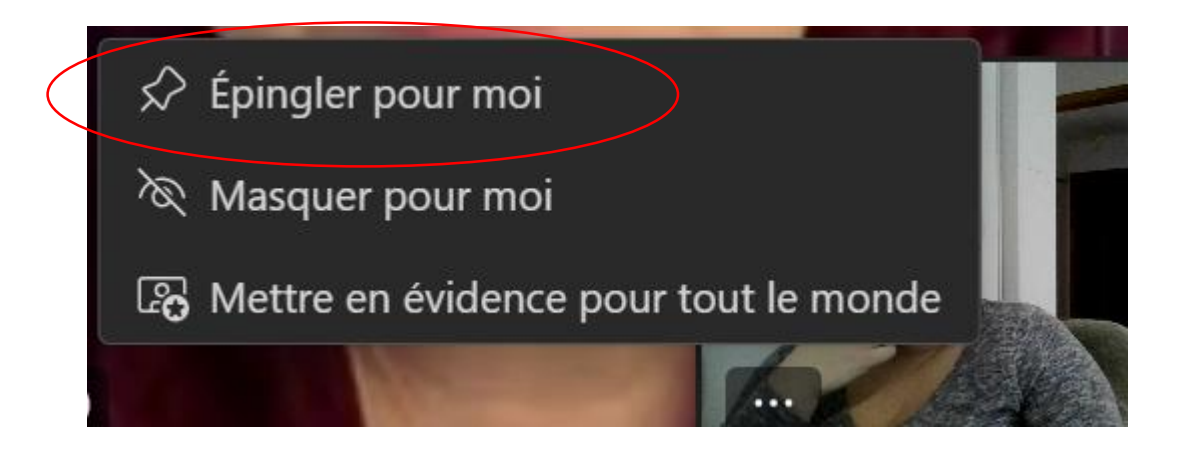

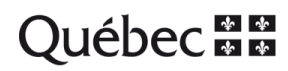

#### **Lever la main**

Les participants peuvent lever la main pour poser une question, en passant par le menu du haut.

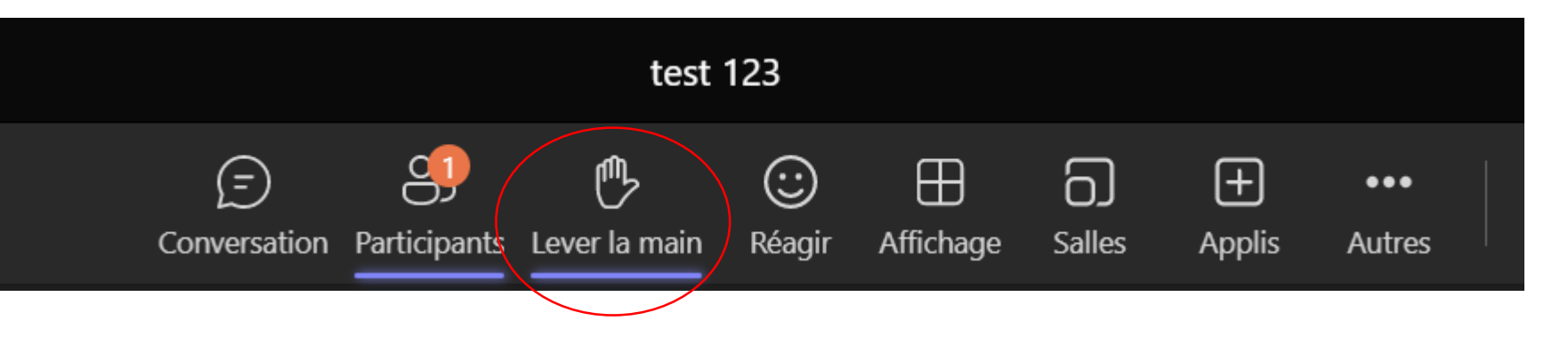

Les animateurs peuvent voir qui a levé la main en passant par l'icône **Participants**. Ceci facilite la gestion des tours de parole et des différents intervenants.

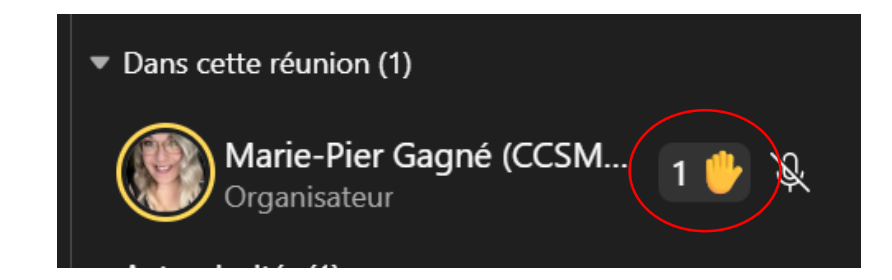

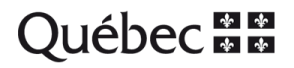

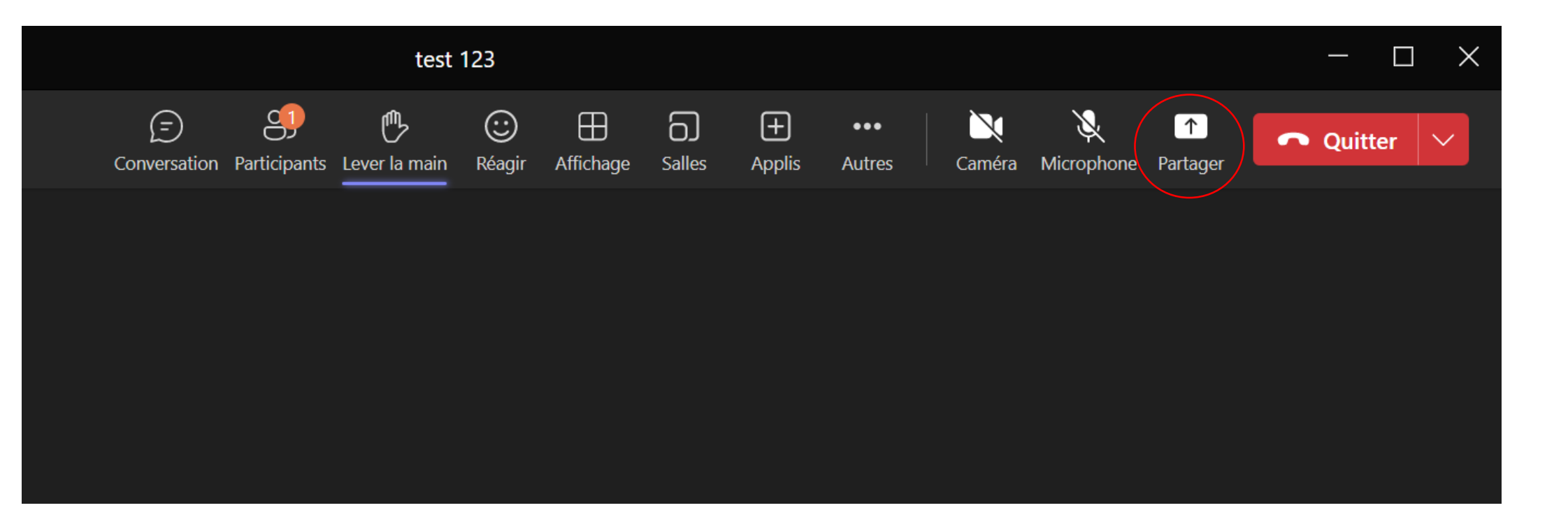

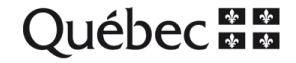

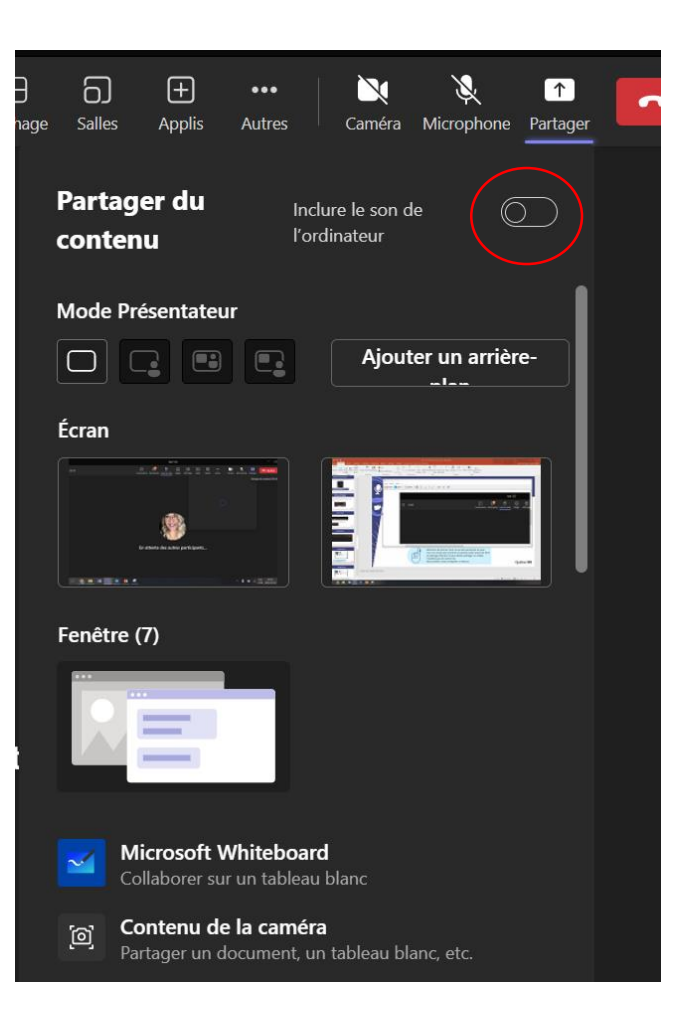

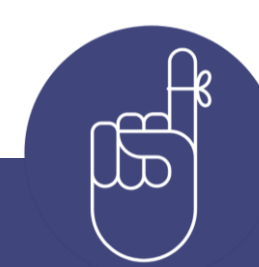

Attention de fermer tout ce qui est personnel ou que vous ne voulez pas montrer au grand public avant de faire un partage d'écran!

Si vous devez partager une vidéo, n'oubliez pas d'activer la case encerclée sur l'image de gauche.

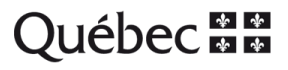

#### Partage du tableau blanc :

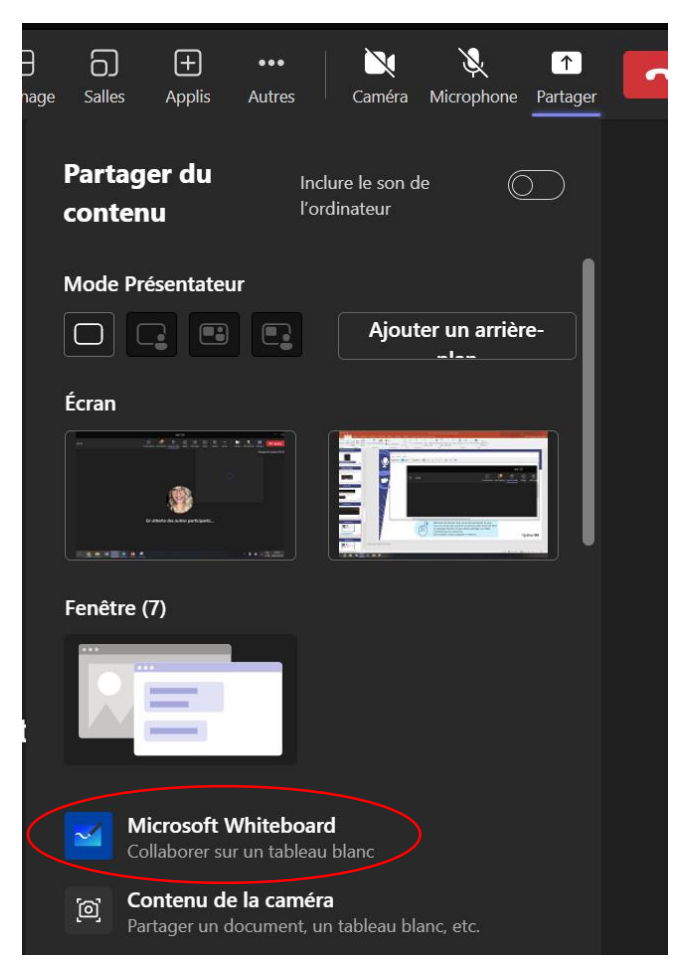

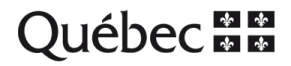

#### Outils disponibles sur le tableau blanc :

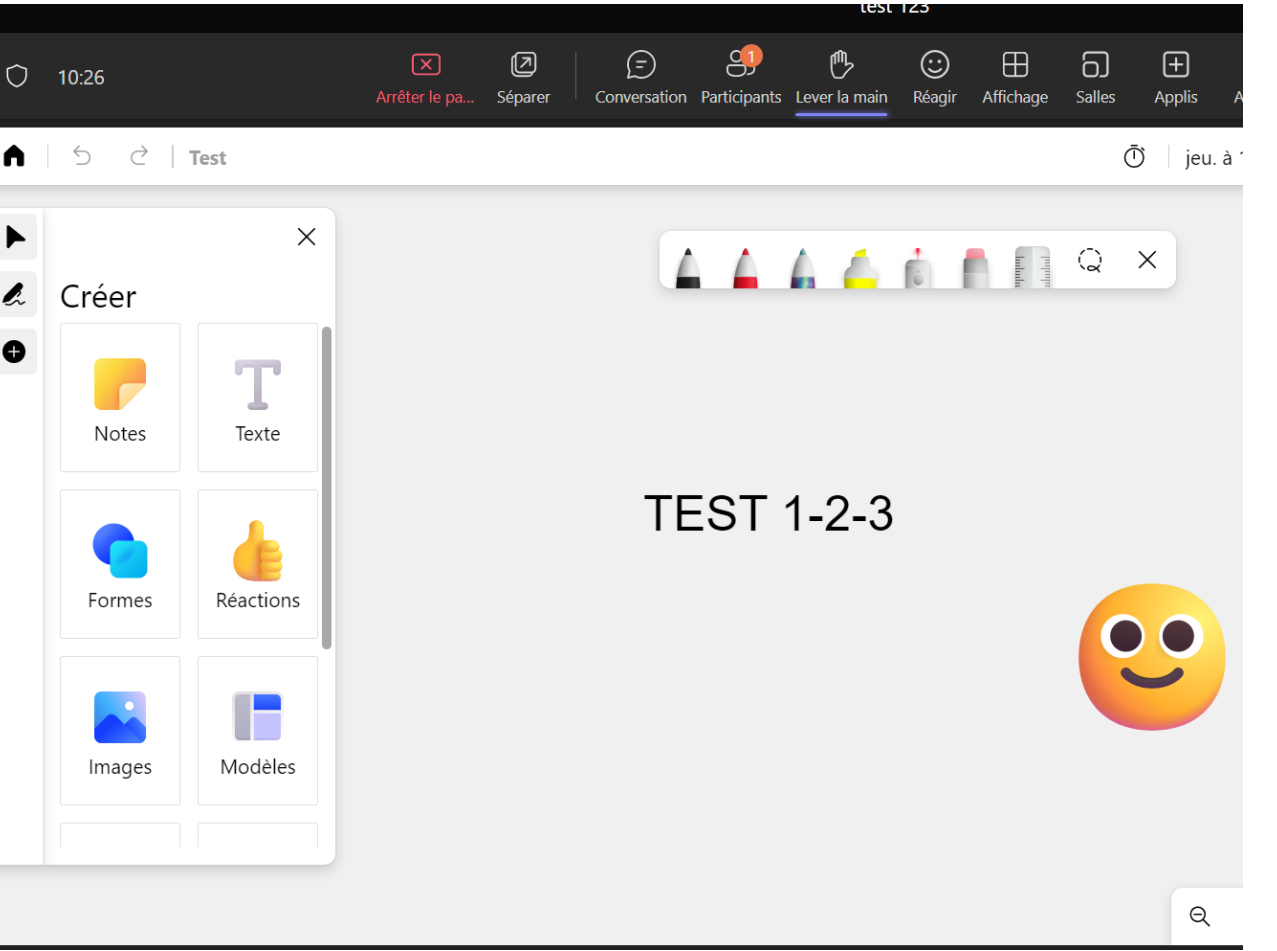

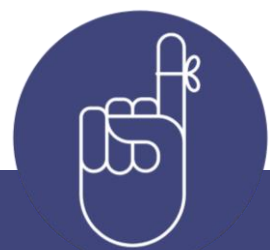

Le tableau collaboratif est une **surface blanche** sur laquelle il est possible **de dessiner et de concevoir**. Les fonctions comprennent divers outils que vous et les autres participants pouvez utiliser pour écrire et visualiser vos idées respectives.

### **Clavardage**

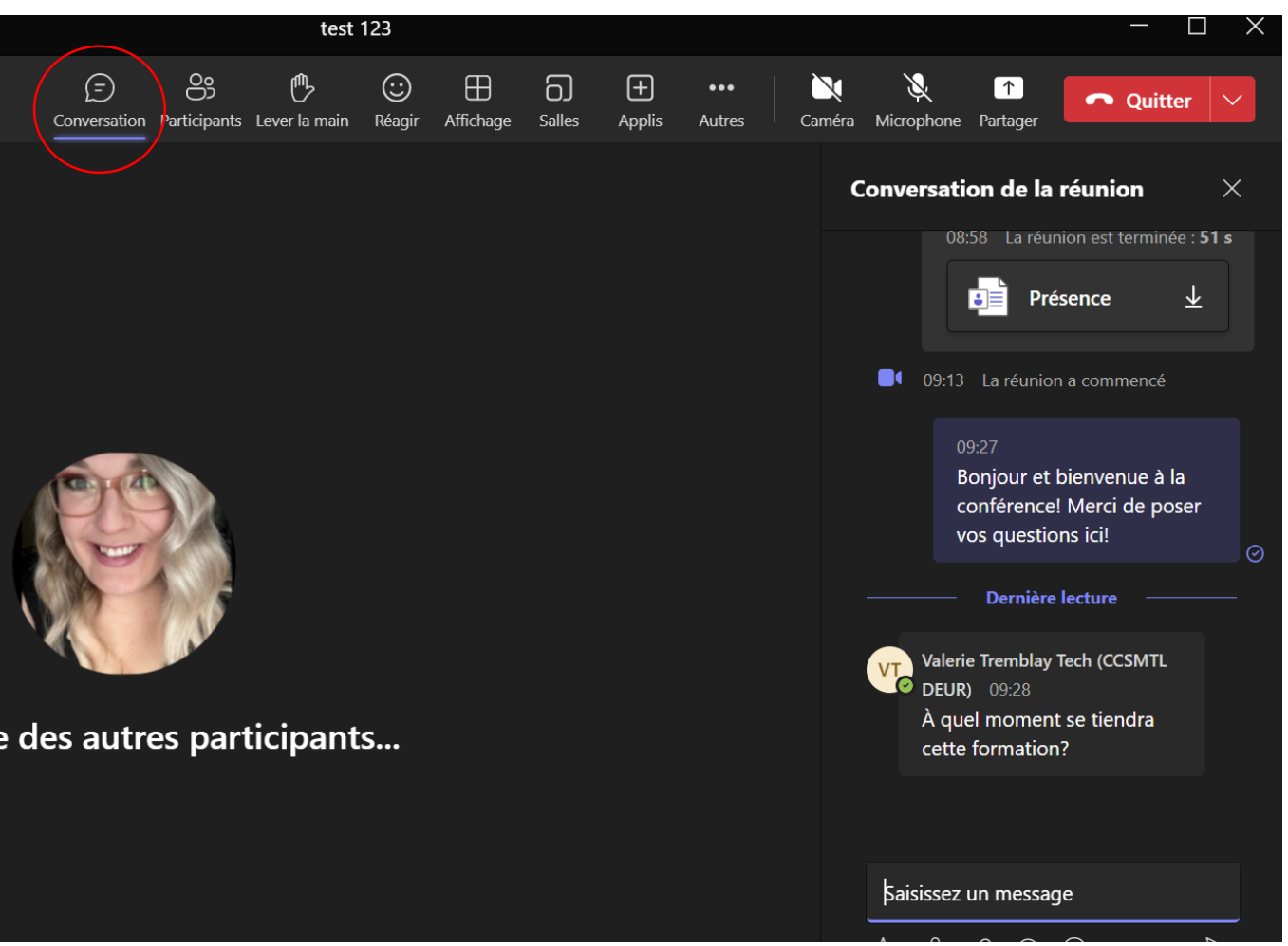

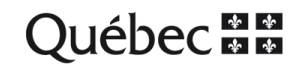

#### **Clavardage**

Les options de clavardage doivent être réglées dans les paramètres de réunion **AVANT** la rencontre (en passant par le calendrier).

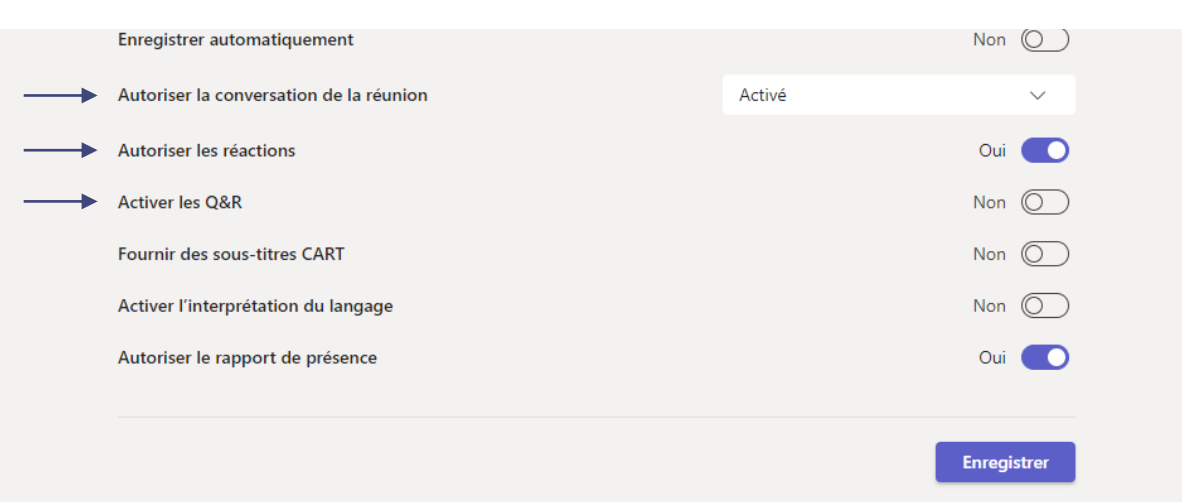

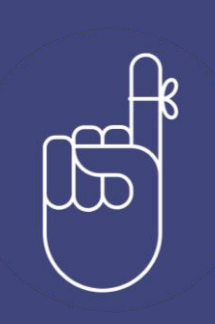

#### **Astuces**

Prévoir un modérateur pour le clavardage.

Préparer des phrases à l'avance, afin de pouvoir les copier et les coller dans le clavardage pendant l'événement. Celles-ci visent à répondre à certaines questions. Exemples : Que faire quand le son ne fonctionne pas, si le micro ne s'active pas, si une question doit être posée…

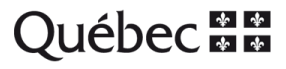

Dans les paramètres de réunion (accessibles par le biais du calendrier), repérez l'option **Sondages** dans la barre de tâches du haut. Si vous ne la voyez pas, recherchez-la grâce au **+** à droite complètement.

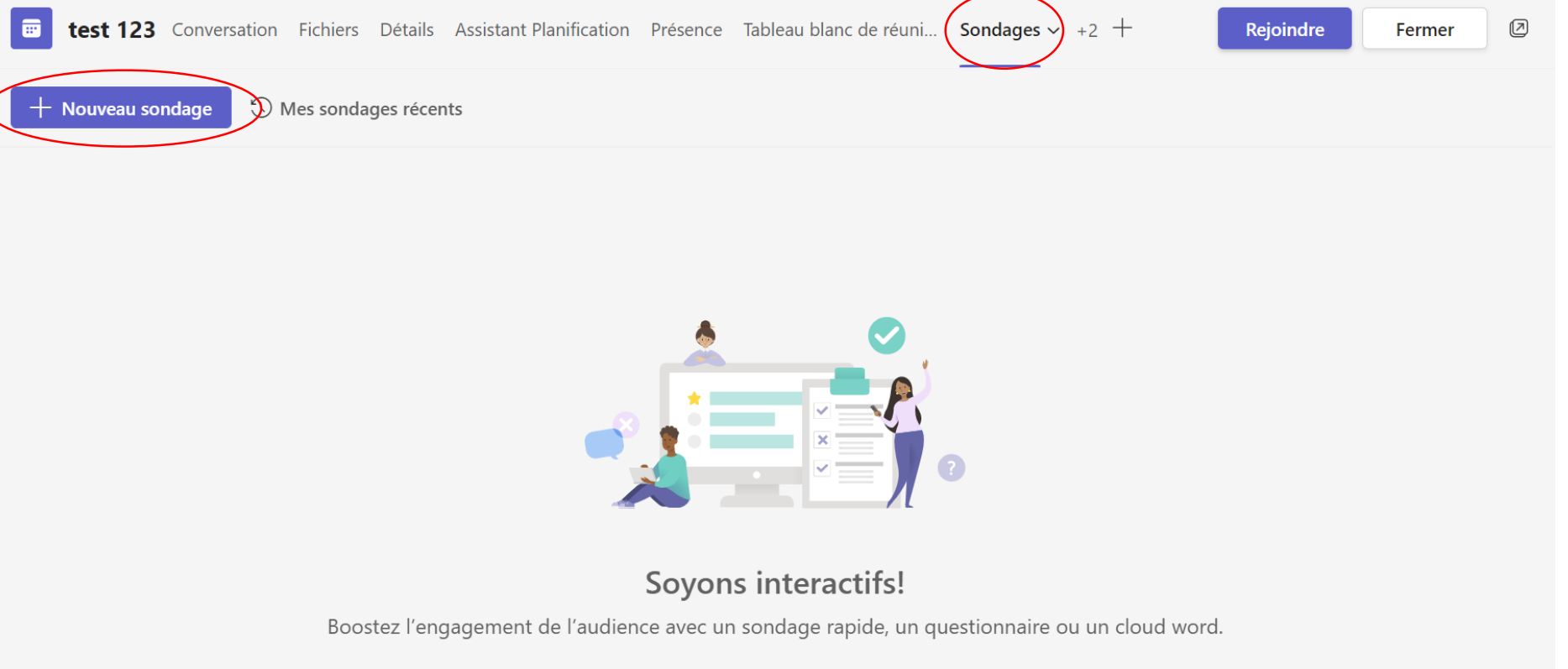

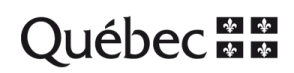

mots dynamique

Différents styles de sondages vous seront ensuite proposés. Choisissez celui qui est le plus adapté à vos besoins.

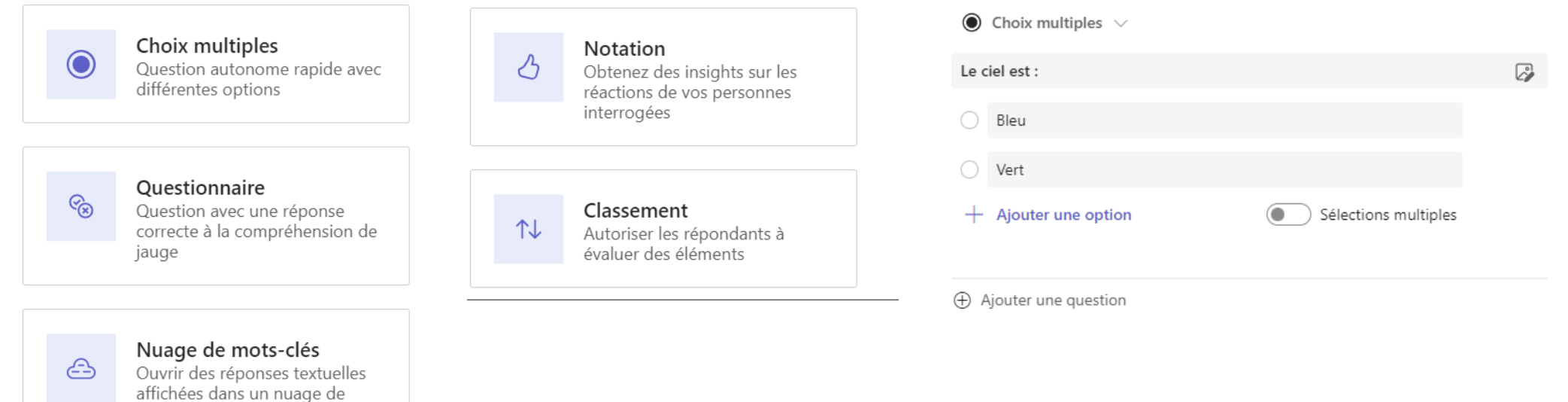

® Noms non enregistrés | Résult...

Lancer maintenant

**Enregistrer comme brouil** 

Vous pouvez choisir de lancer le sondage maintenant, c'est-à-dire que les participants le verront apparaître au même moment dans leur écran. Vous pouvez aussi décider de l'enregistrer comme brouillon. Vous pourrez ainsi retourner dans l'onglet **Sondages** au moment désiré, puis le lancer. Les résultats sont disponibles en temps réel.

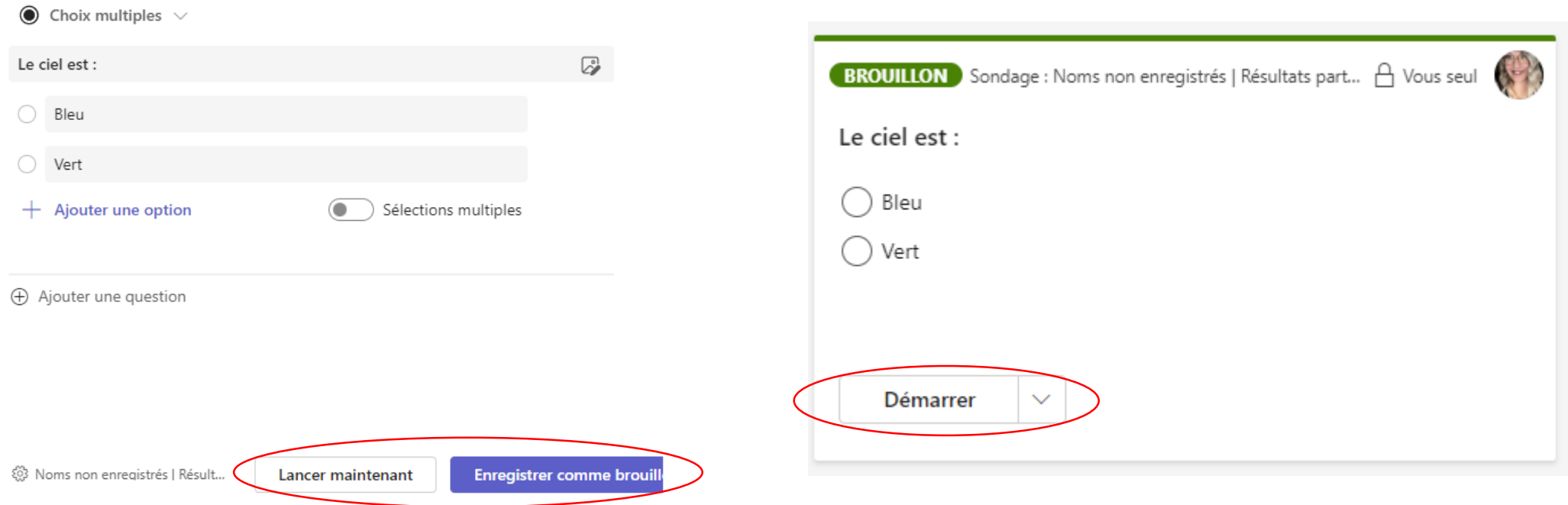

Vous pouvez également passer directement par la fenêtre de votre réunion, une fois qu'elle est commencée, pour faire des sondages en temps réel.

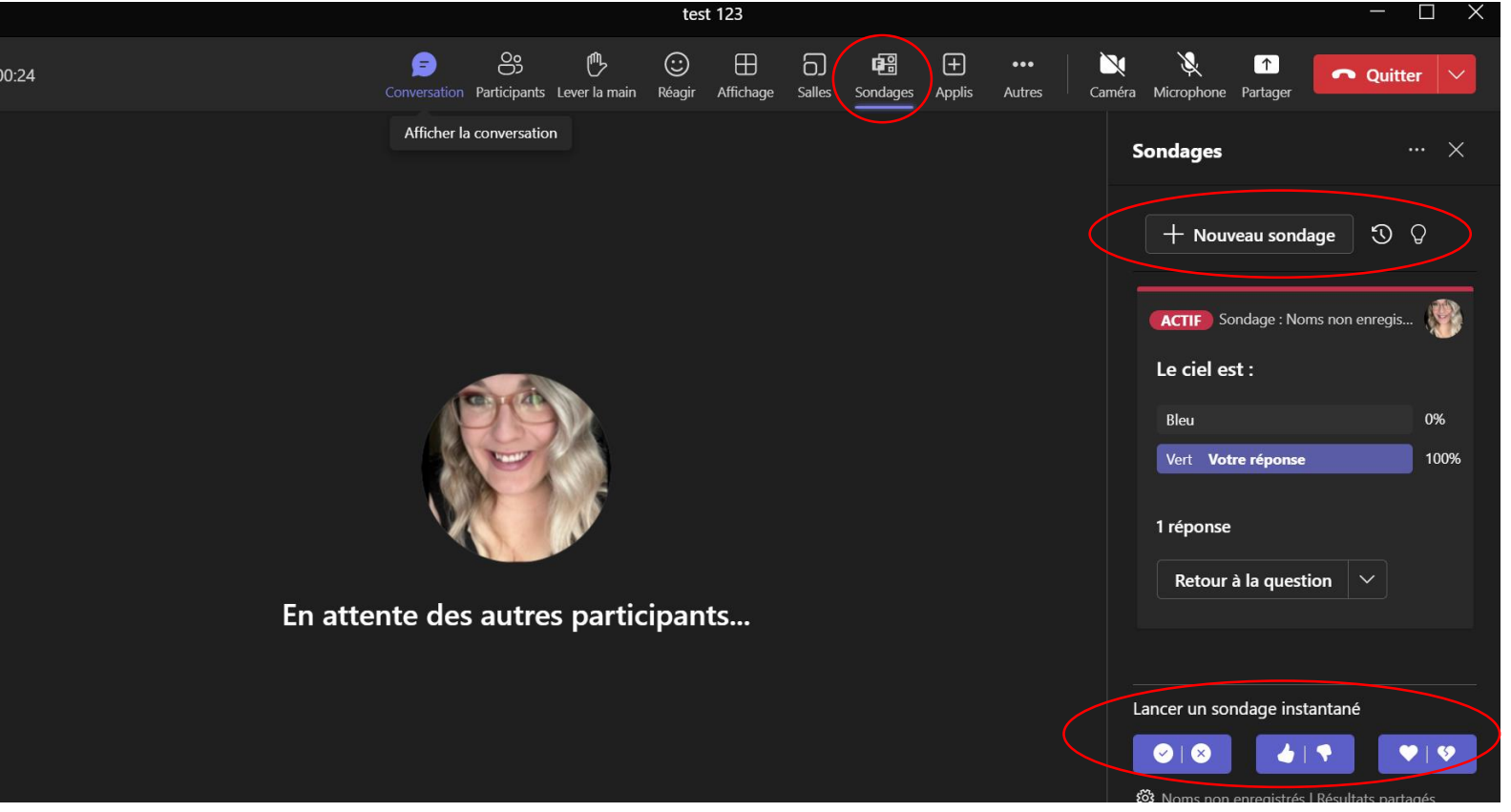

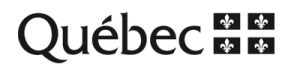

#### **Enregistrer la rencontre**

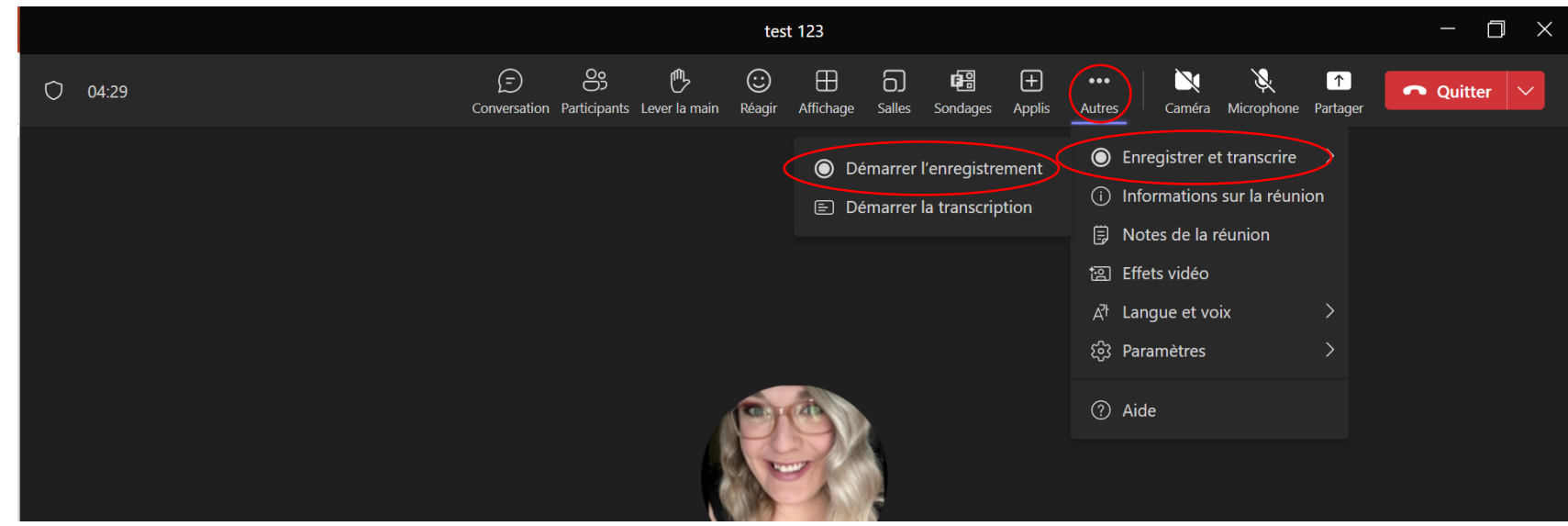

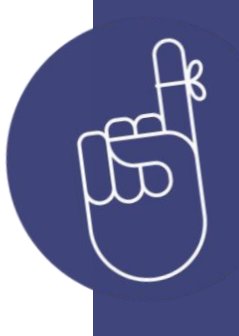

Par politesse, demandez toujours aux participants s'ils vous autorisent à **enregistrer la rencontre**.

N.B. Vous pouvez lancer une **transcription en direct**. Le texte apparaîtra à côté de la vidéo ou de l'audio de la réunion en temps réel. La transcription rend votre réunion plus inclusive pour les participants qui sont malentendants, par exemple. Après la réunion, la transcription enregistrée peut être consultée et téléchargée.

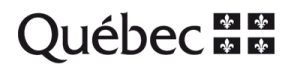

## **Merci !**

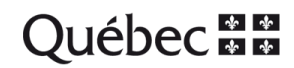